### Roger PR Master 4.2. Szoftverismertető

A szoftverhez a következő hardware konfiguráció szükséges:

- Windows XP, Windows® 2000 (recommended) or Windows NT, 98, 95
- Processzor: Pentium® II, 500 MHz vagy jobb.
- Minimum 512 MB RAM (1024 MB ajánlott) ha hálózatban működteti a rendszert, 256 MB RAM ha a RACS szoftverrel csak vezérlő konfugurálást végez.
- Minimum 100 MB szabad merevlemez tárhely (250 MB ajánlott)

A PR Master 4.2. szoftverrel a következő vezérlőket tudja programozni:

- PR402
- PR302
- PR302BK
- PR302 LCD
- PR311
- PR311BK

A szoftver segítségével minden funkciót elér, a beállításokat áttöltheti a vezérlőkbe.

## **Telepítés:**

Futassa az racs4.2…exe fájlt. A következő ablak jelenik meg.

#### SECURIT Y & GATE AUTOMATION TRADE LTD.

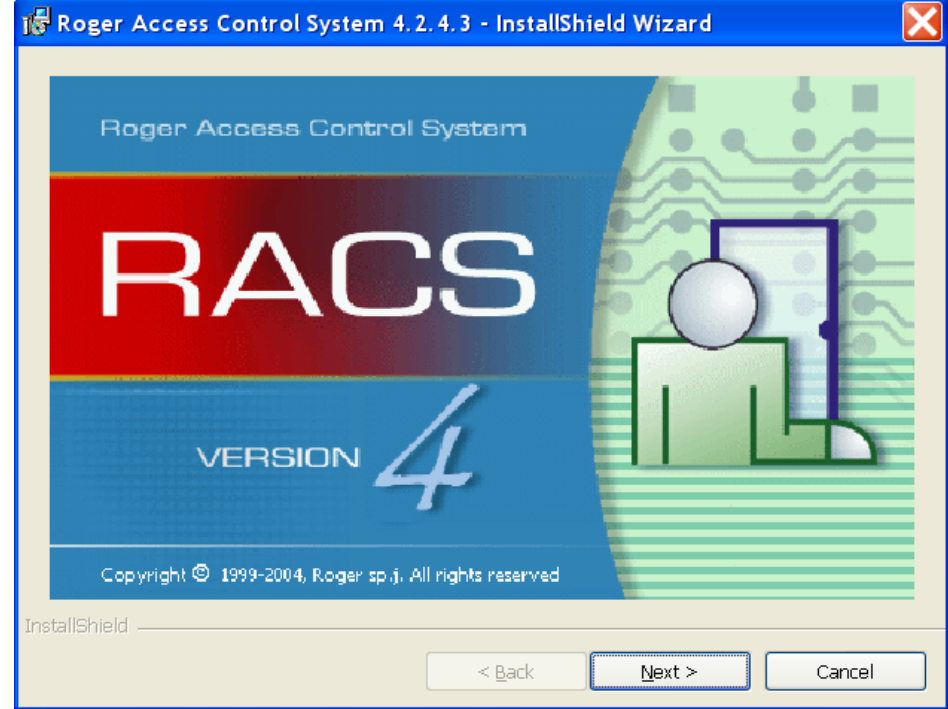

Kattintson a Next gombra. A következő ablak jelenik meg.

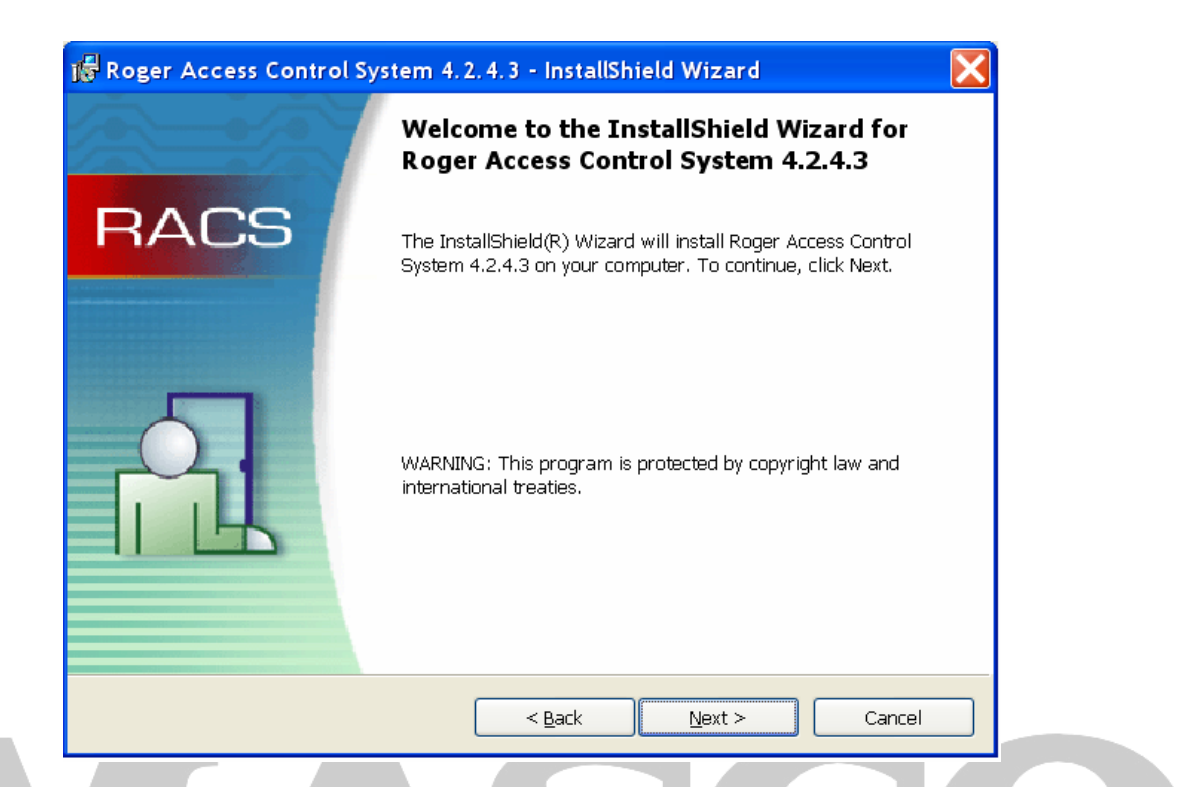

Kattintson a Next gombra. A következő ablak jelenik meg.

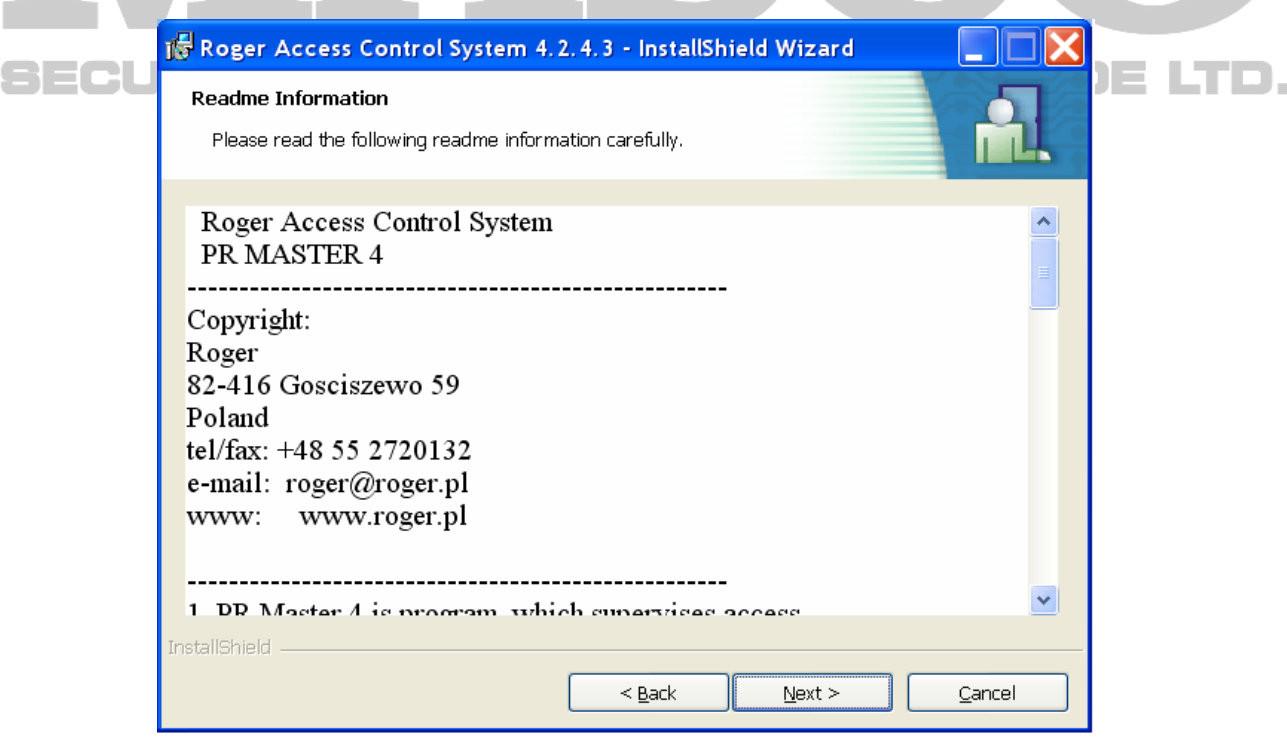

Kattintson a Next gombra. A következő ablak jelenik meg.

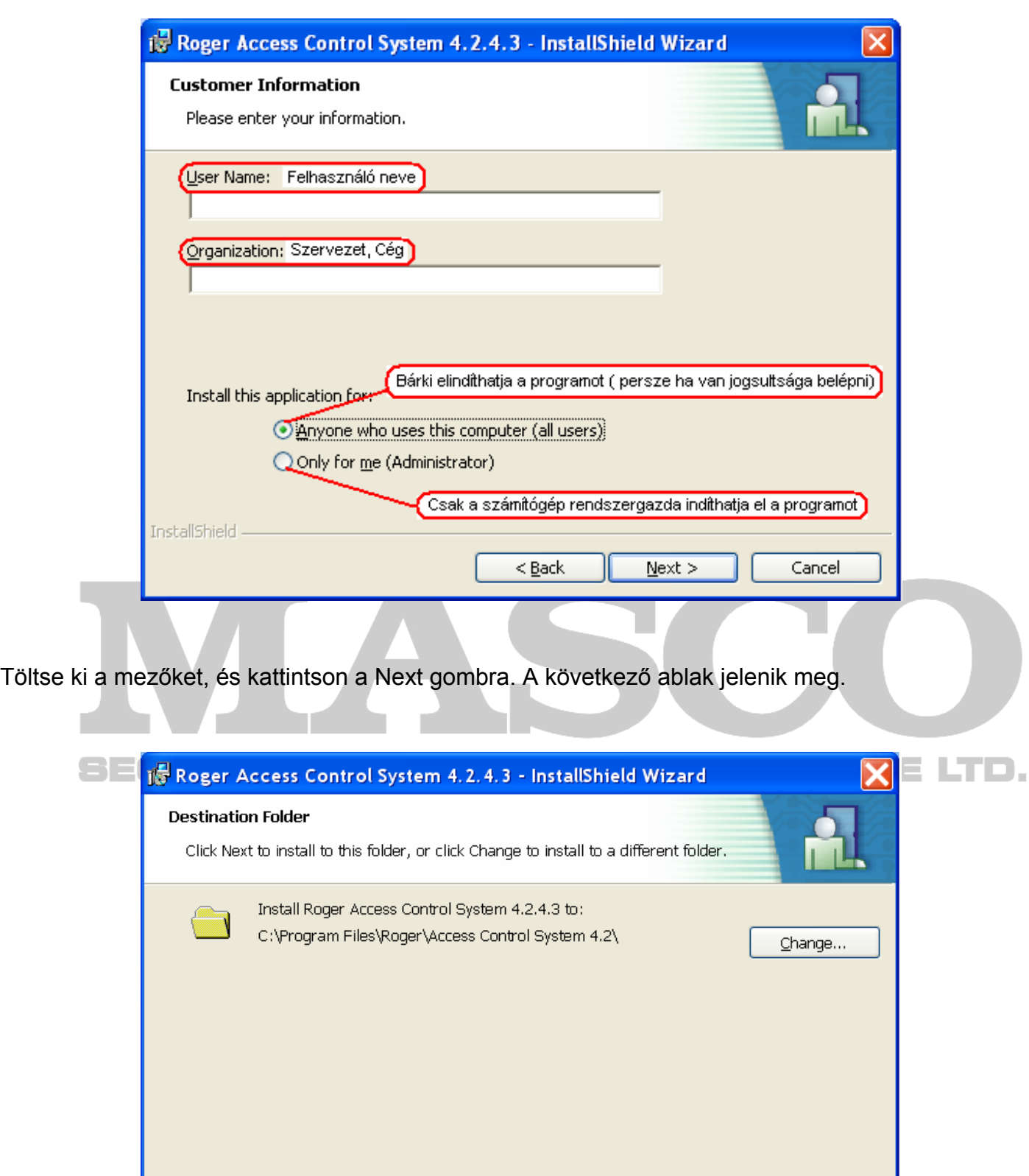

Kattintson a Next gombra, ha a program telepítési útvonalával egyetért, vagy változtassa meg a "Change" gombbal, végül kattintson a Next gombra. A következő ablak jelenik meg.

 $\leq$  <u>B</u>ack

 $\underline{\text{Next}}$   $>$ 

Cancel

InstallShield

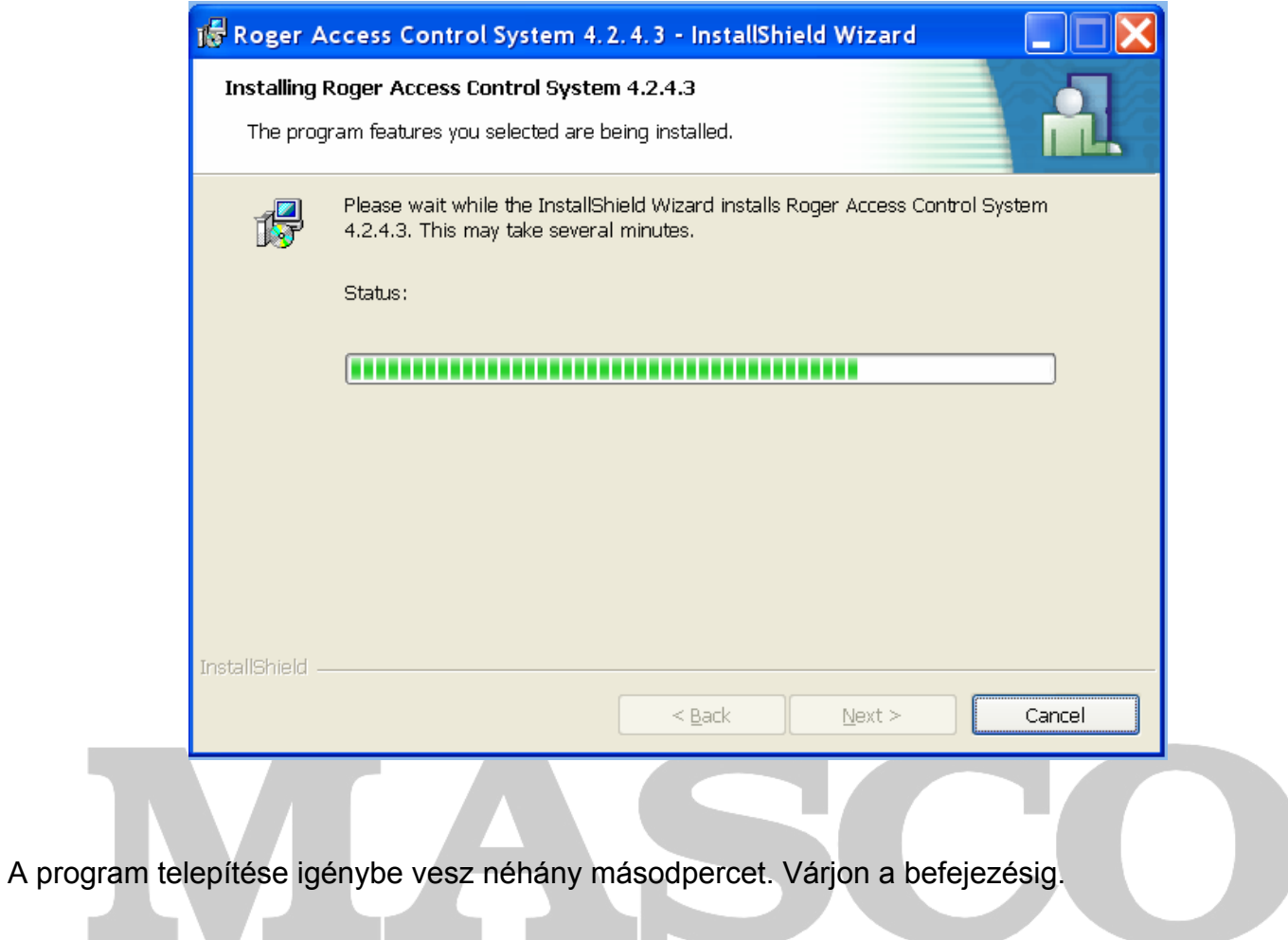

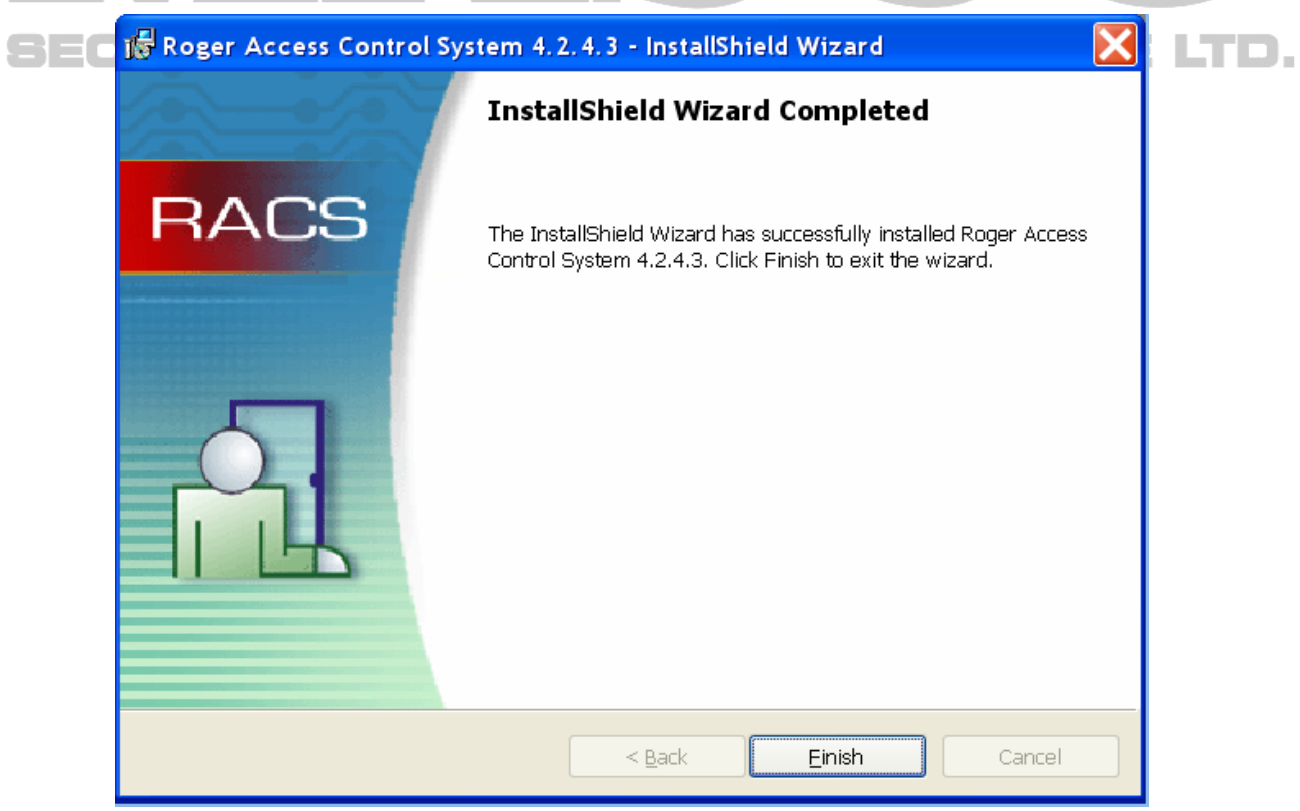

A telepítés sikeresen befejeződött. Kattintson a "Finish" gombra.

Következő lépésként indítsa el a Start menüből a PR Master 4.2 programot.

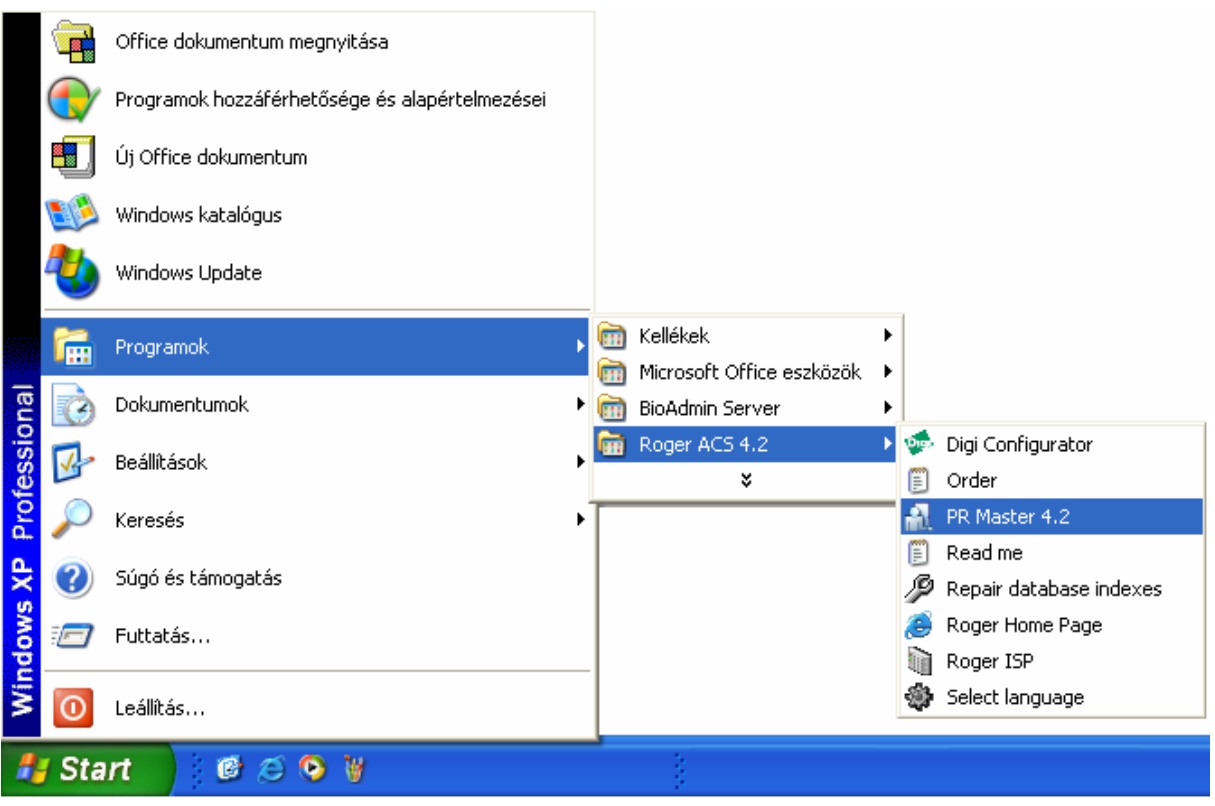

A következő ablak jelenik meg. Válassza ki a Magyar nyelvet, majd nyomja meg az OK gombot.

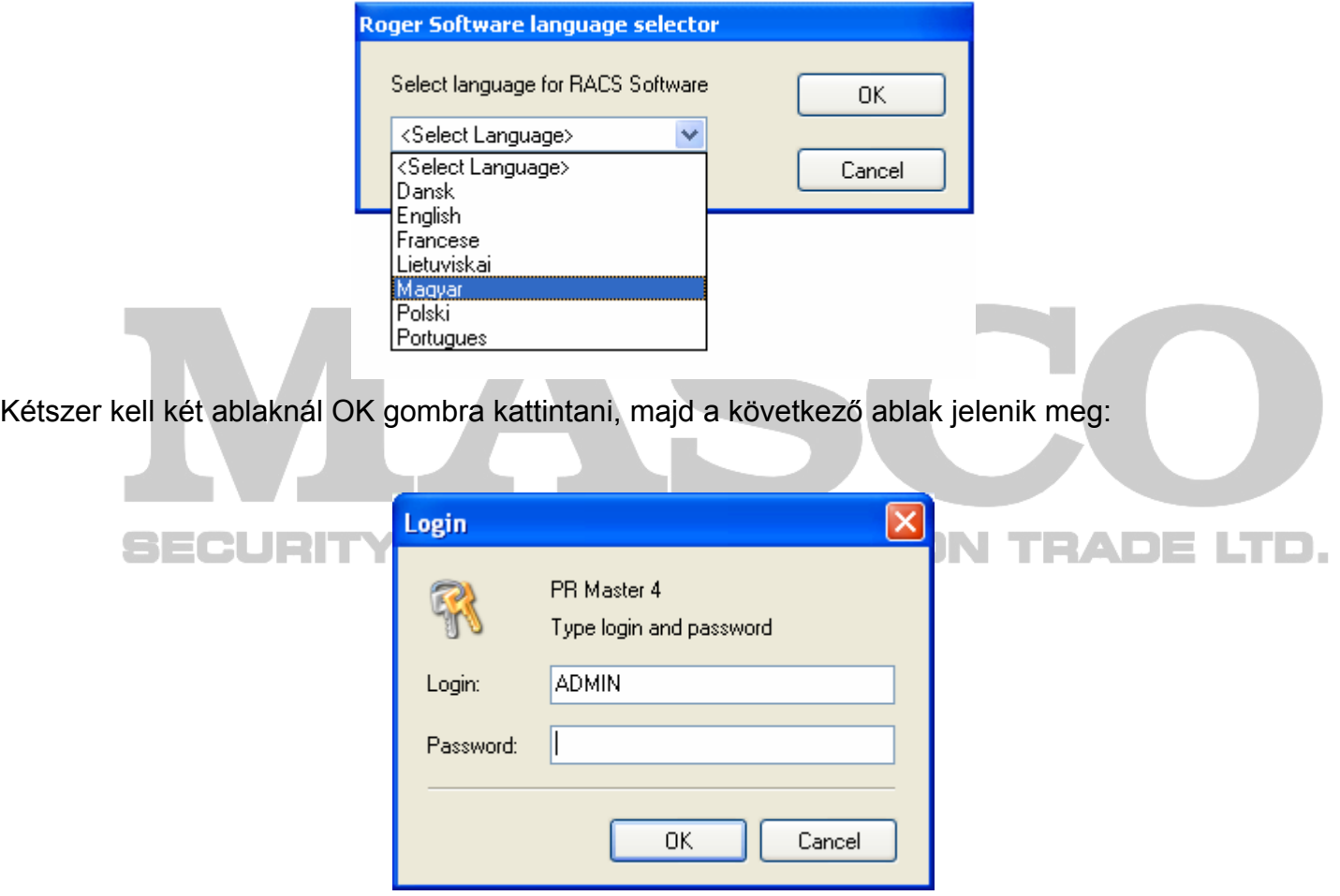

Nincs jelszó, csak kattintson az OK gombra a folytatáshoz.

A program betölti a gyári adatbázist.

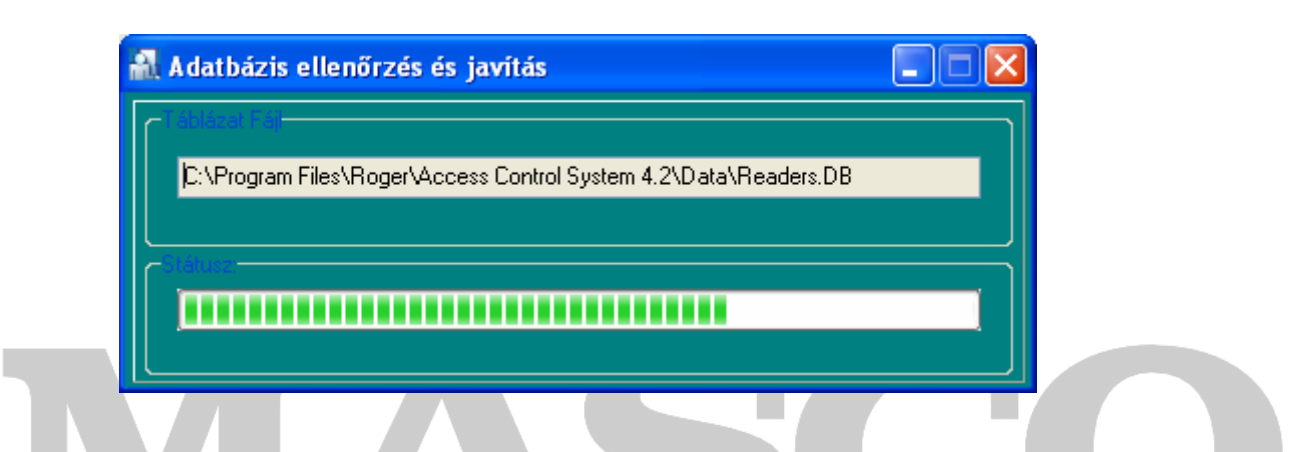

Betöltés után megjelenik a szoftver kezelő felülete.

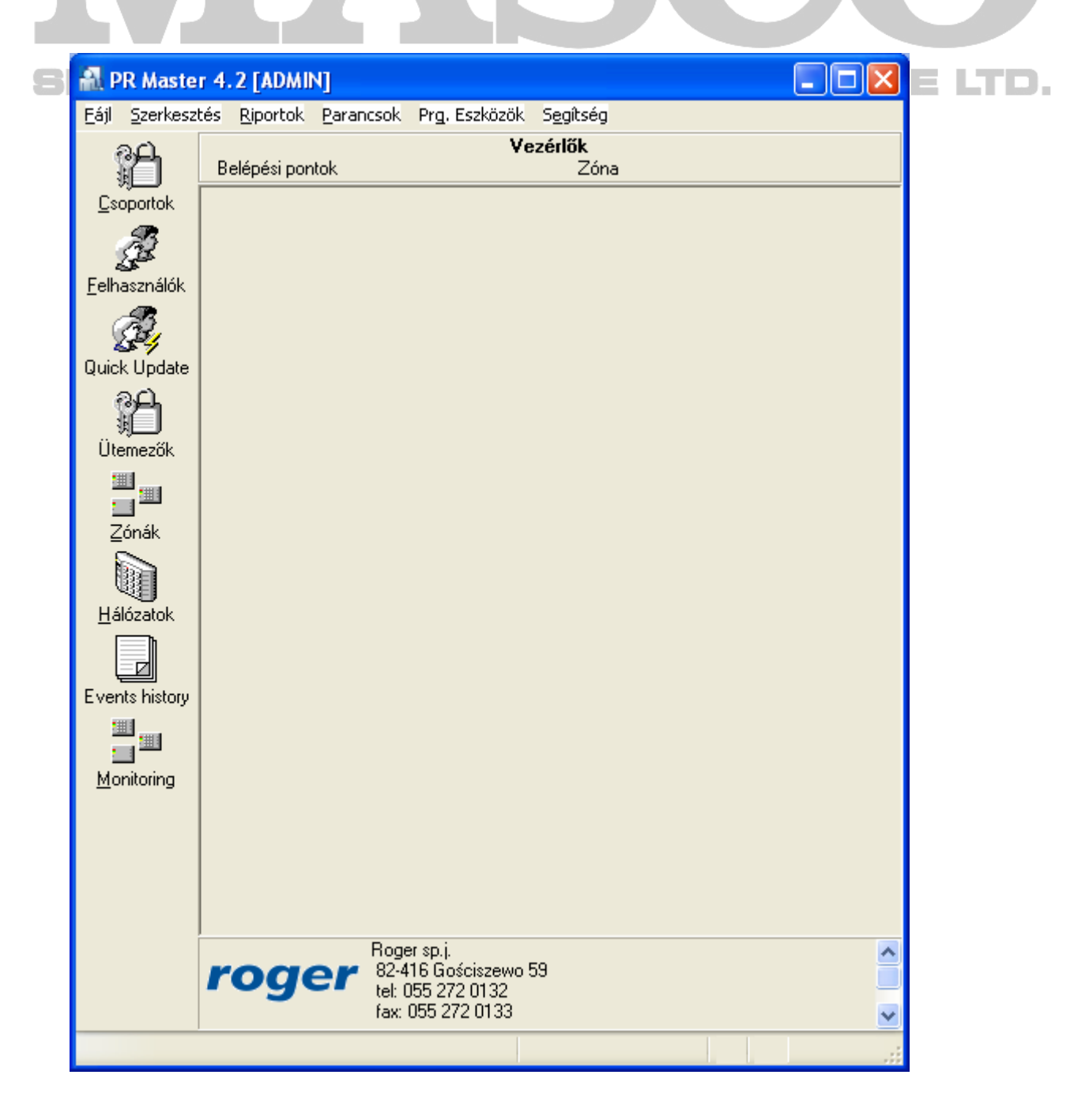

Fájl

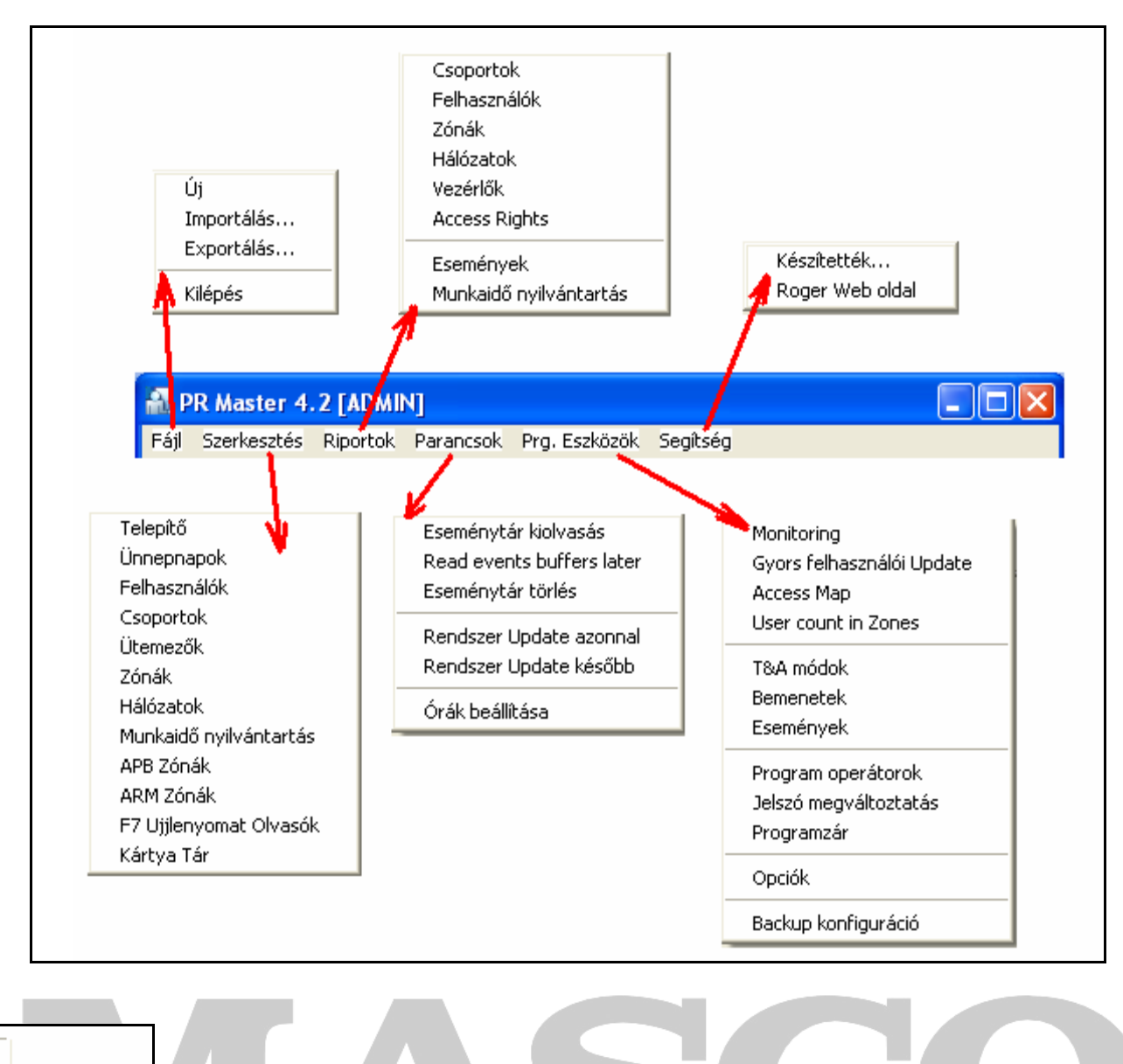

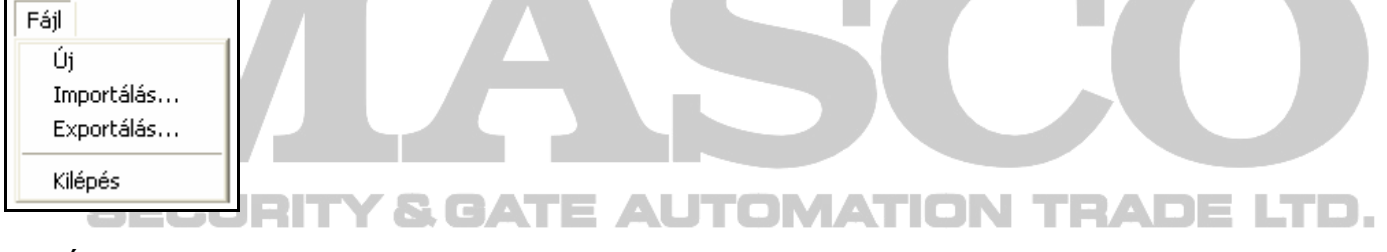

Az "Új" kiválasztásával teljesen új adatbázist nyitunk meg, úgymond tiszta lappal kezdünk. Biztonsági okból új adatbázis megnyitásakor a szoftver megkérdezi, hogy az aktuális adatbázist elmentse-e az új megnyitása előtt. Ha nem kér mentést, akkor az aktuális adatbázis elvész.

Az "Exportálás…" segítségével a teljes éppen megnyitott adatbázist elmentheti egy fájlba. Exportálás során az elérési útvonalat kell megadni, továbbá le lehet védeni a mentést egy jelszóval.

Az "Importálás…" opcióval egy elmetett adatbázist nyithat meg. Megnyitáskor az adatbázis elérési útvonalát kell megadni, és levédett mentés esetén a jelszót.

Az Új – Exportálás – Importálás több okból fontos:

Ha a vezérlők konfigurálása egy másik számítógéppel történt, mint amelyiken éppen meg akarja nyitni a vezérlőkbe feltöltött adatbázist.

Ha például a vezérlők külön-külön önálló működésben vannak, és minden vezérlőhöz külön-külön beállítások és felhasználók tartoznak, akkor ezek adatai egymástól független adatbázisban tárolhatók. Így mindig meg lehet nyitni azt az adatbázist, amelyiken éppen változtatni kell. Biztonsági mentést lehet készíteni a hálózat beállításairól.

### Zónák

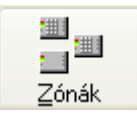

A zóna a vezérlők csoportosítását jelenti. A belépési jogosultság a "zónákkal" van összefüggésben. Egy zónába tehet egy vagy több vezérlőt is, de minden vezérlő csak egy zónában szerepelhet. Kis rendszereknél érdemes minden vezérlőt külön zónába tenni, így minden vezérlőhöz külön jogosultság rendelhető.

Kattintson a Zónák ikonra. A **Belépési zónák** ablak jelenik meg:

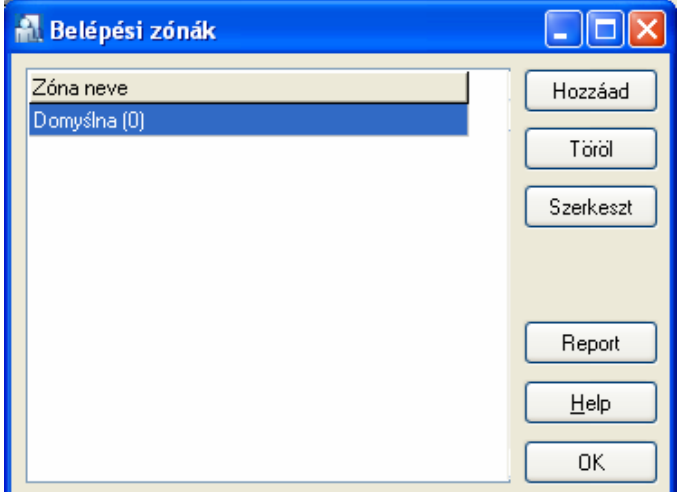

Új zóna felvételéhez kattintson a Hozzáad gombra. A **Zóna tulajdonságok** ablak jelenik meg:

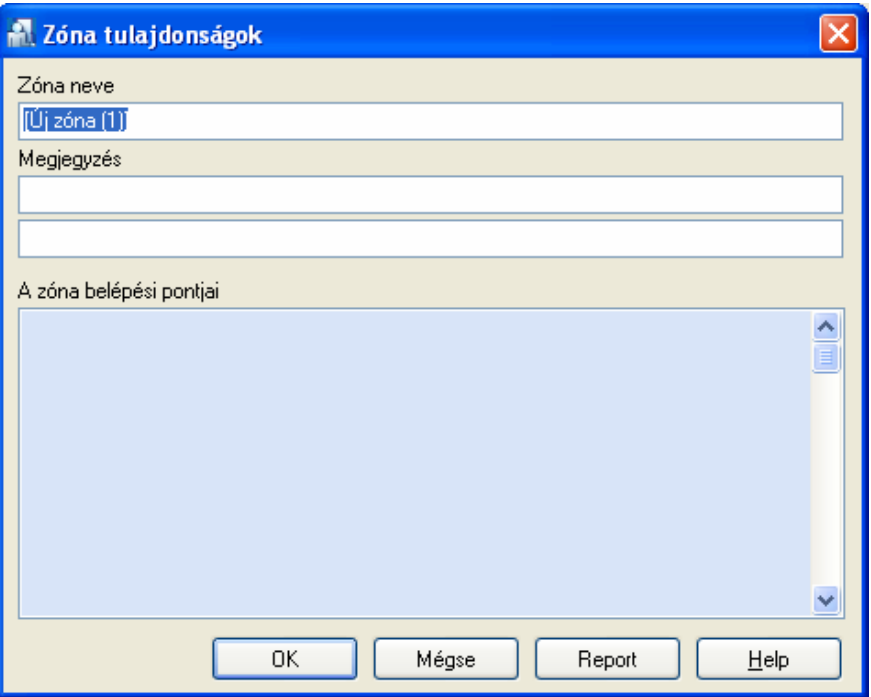

Adja meg a zóna nevét, és írjon megjegyzést, ha szükséges. A "zóna belépési pontjai" mező üresen marad egyelőre. Kattintson az OK gombra.

Ha több vezérlője van, akkor hozzon létre annyi zónát, amennyi szükséges. Kis rendszereknél érdemes minden vezérlőt külön zónába tenni, így minden vezérlőhöz külön jogosultság rendelhető. A PR402 vezérlőhöz két segédolvasó kapcsolható, és mindkettő külön zónába tehető. A PR302 vezérlő egy segédolvasót fogadhat, a segédolvasó a PR302 beépített olvasójától eltérő zónába tehető. A PR311 vezérlőhöz egy segédolvasót lehet kapcsolni, a segédolvasó a PR311 beépített olvasójával csak azonos zónába kerülhet. JMAT э.

Miután befejezte a zónák létrehozását, kattintson az OK gombra a **Belépési Zónák** ablakban.

## Hálózatok

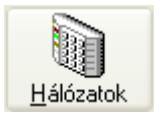

A zónák létrehozása után kattintson a Hálózatok ikonra. A **Hálózatok** ablak jelenik meg. Ebben a menüben lehetséges a vezérlők összes működési beállításait megadni. Kattintson a "Hálózat hozzáadás" gombra új hálózat felvételéhez.

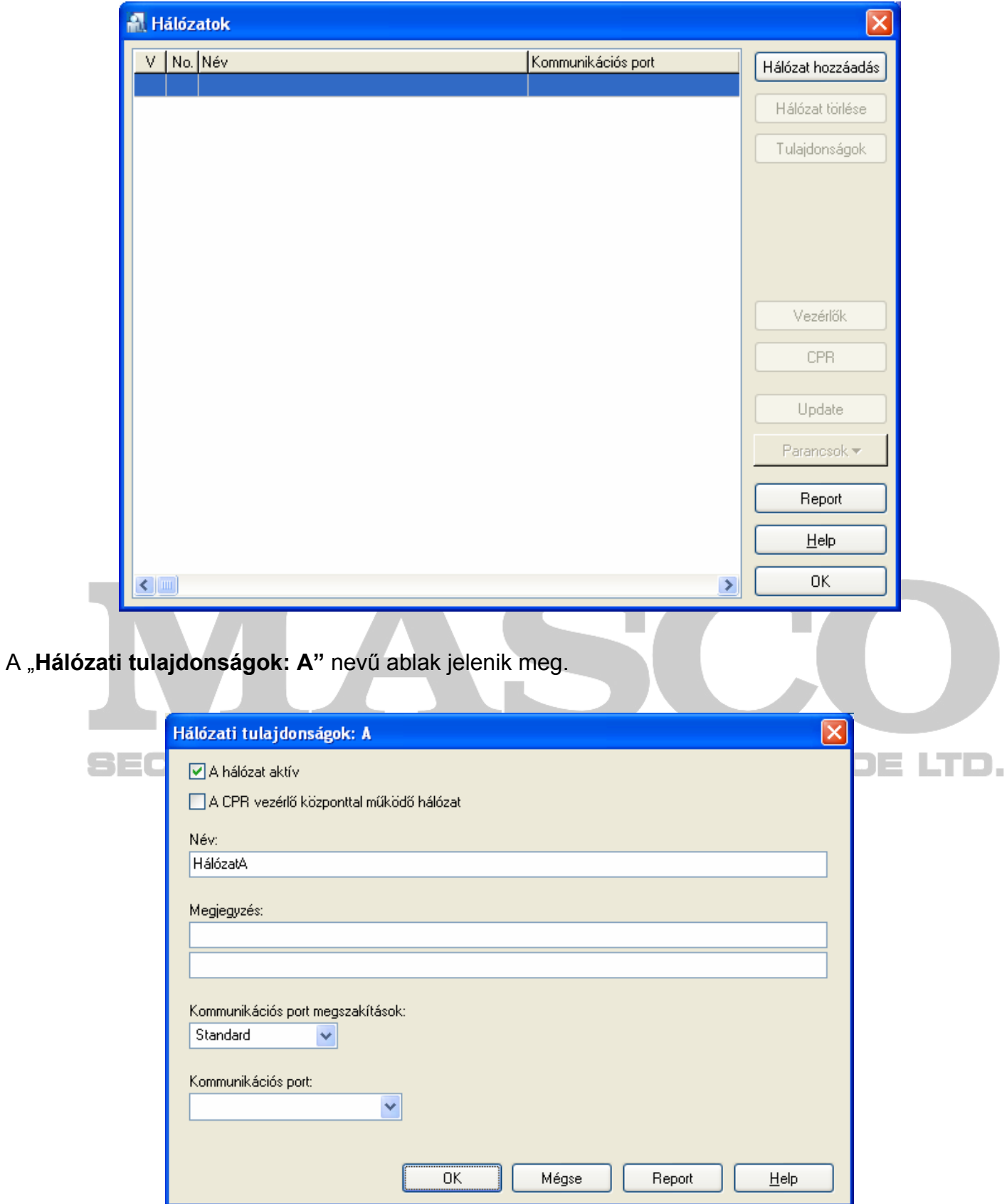

A "hálózat aktív" négyzet mindig ki kell, hogy legyen pipálya.

Ha alkalmaz CPR32 vezérlő központot, akkor pipálja ki a második négyzetet, máskülönben hagyja üresen.

Adjon meg egy nevet a hálózathoz, és ha szükséges töltse ki a megjegyzést.

A "Kommunikációs port megszakítások" maradion Standard.

Válassza ki azt a "Kommunikációs portot" amelyiken az UT-2 átalakítót használni akarja. Ha UT-4 kommunikációs átalakítót használ (TCP/IP hálózatra illesztés) akkor a "Kommunikációs port" görgető menünél válassza ki azt a virtuális COM portot, melyet a "Digi Configurator"

programmal létrehozott.

Kattintson az OK gombra, ezzel visszatér a **Hálózatok** ablakhoz.

Kattintson a **Hálózatok** ablakban a "Vezérlők" gombra. A **Vezérlők a hálózatban: HálózatA (A)** ablak jelenik meg.

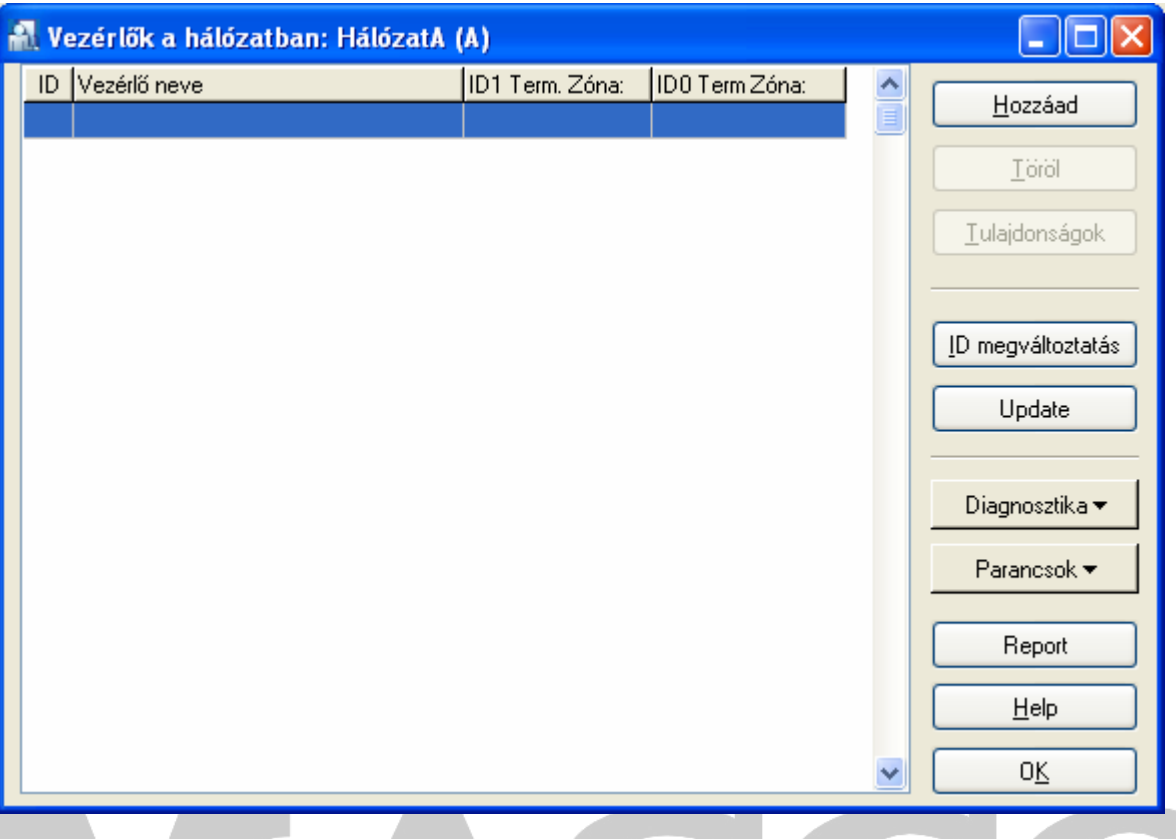

Kattintson a "Hozzáad" gombra. Egy kis ablak mutatja a vezérlők ID szerinti keresését. Amennyiben van kommunikáció a számítógép és az UT–2 átalakító között, akkor az UT-2 átalakítón a zöld színű LED villog.

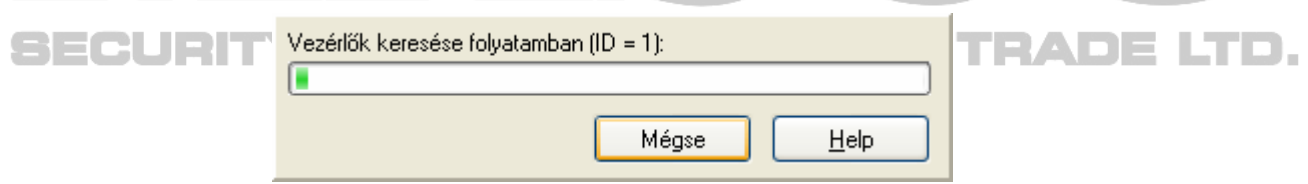

Mikor az UT–2 átalakító és a vezérlő oda-vissza kommunikál, akkor a vezérlőn a zöld és sárga LEDEK felvillannak. A megtalált vezérlők keresés közben automatikusan bekerülnek a vezérlő listába.

Ha a program megtalálta az összes vezérlőt a hálózaton, akkor kattintson a "Mégse" gombra a keresés leállításához.

Minden vezérlő gyárilag az ID=0 címre van programozva. Azonban minden vezérlőnek egyedi cím kell, két azonos című vezérlő egy hálózaton nem lehet. Az ID cím megváltoztatásához válassza ki a vezérlőt kijelöléssel, majd kattintson az "ID megváltoztatás" gombra. Minden vezérlőnek adjon új ID számot a **Vezérlő Címe** ablakban.

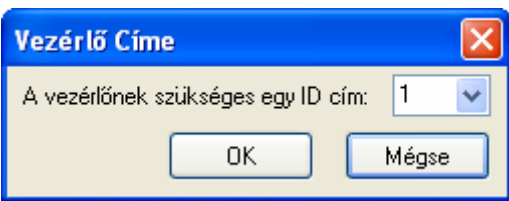

Következő lépésként meg kell határozni, hogy a vezérlő melyik zónába tartozik. Még mindig a **Vezérlők a hálózatban** ablakban válassza ki a vezérlőlistából az első vezérlőt, kattintson kétszer rá, vagy jelölje ki, és kattintson a "Tulajdonságok" gombra. A **Vezérlő Tulajdonságok** ablak jelenik meg. A különböző vezérlő típusokhoz különböző tulajdonságok ablakok tartoznak, így külön ablak tartozik a PR311, a PR302, a PR402 vezérlőkhöz.

### PR311

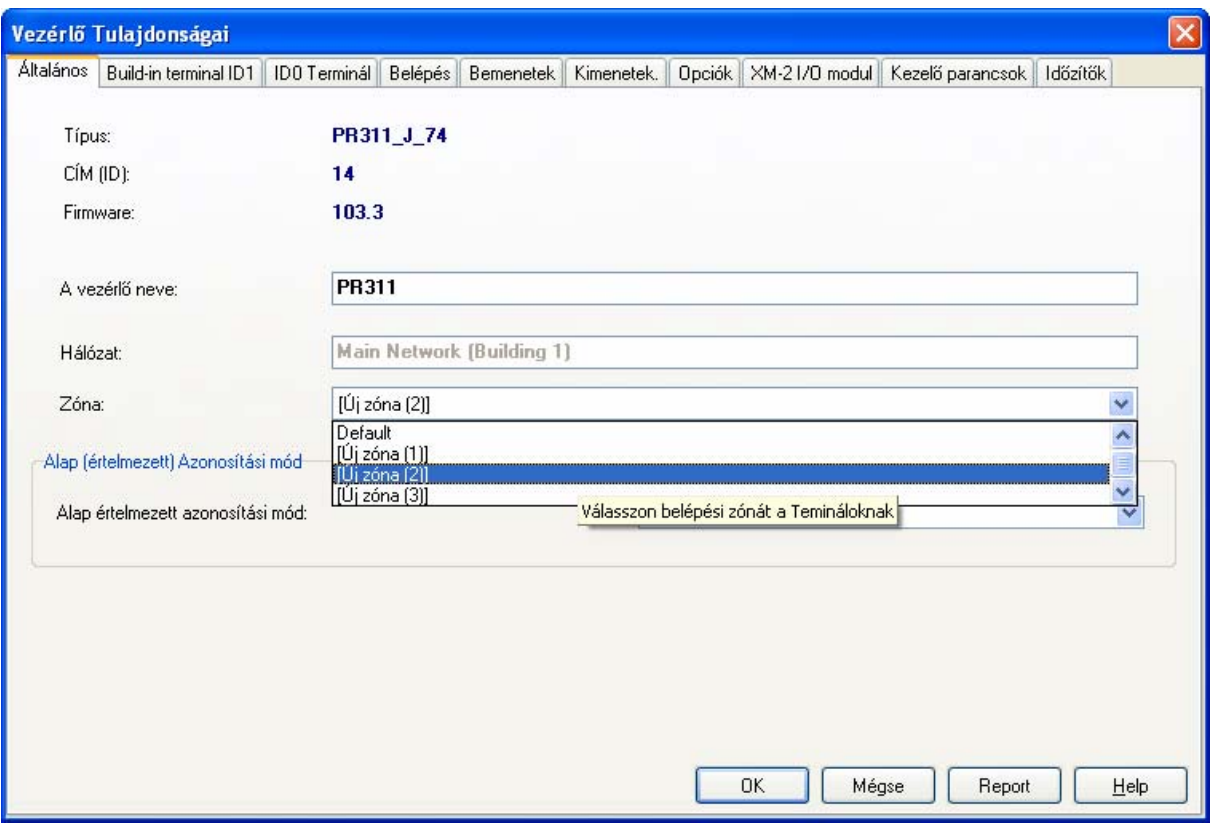

A vezérlő összes működési beállítása itt végezhető el. Az Általános fülre kattintva megadhatja a vezérlő új nevét és a korábban már létrehozott zónát a vezérlőhöz. Ha kapcsol másodolvasót a vezérlőhöz, akkor a másodolvasó is ugyanabba a zónába kerül.

A Belépés fülre kattintva a zár működésével kapcsolatos beállításokat határozhatja meg. Ha az ajtónyitás után azonnal deaktiválást választja, akkor például az IN1 Bemenetre ajtónyitás érzékelőt kell bekötni.

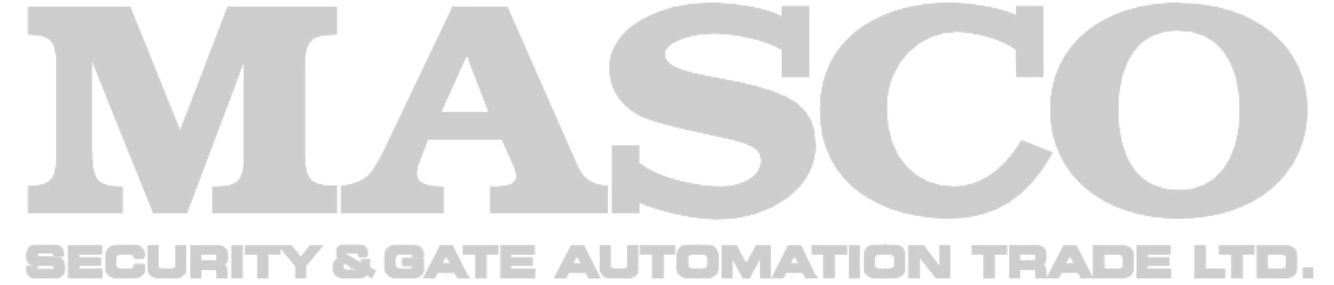

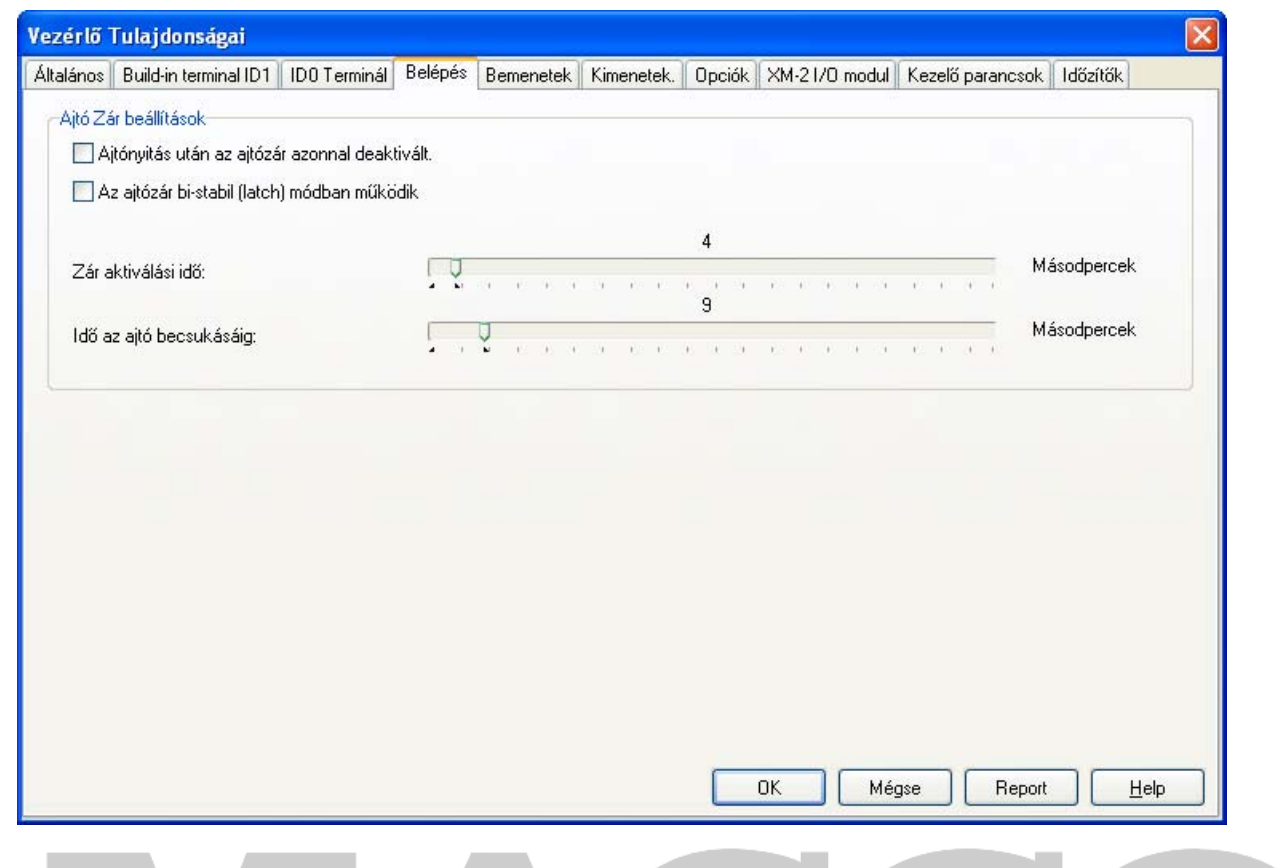

A beállítások befejezése után kattintson az OK gombra. A következő ablak jelenik meg:

# **SECURITY & GATE AUTOMATION TRADE LTD.**

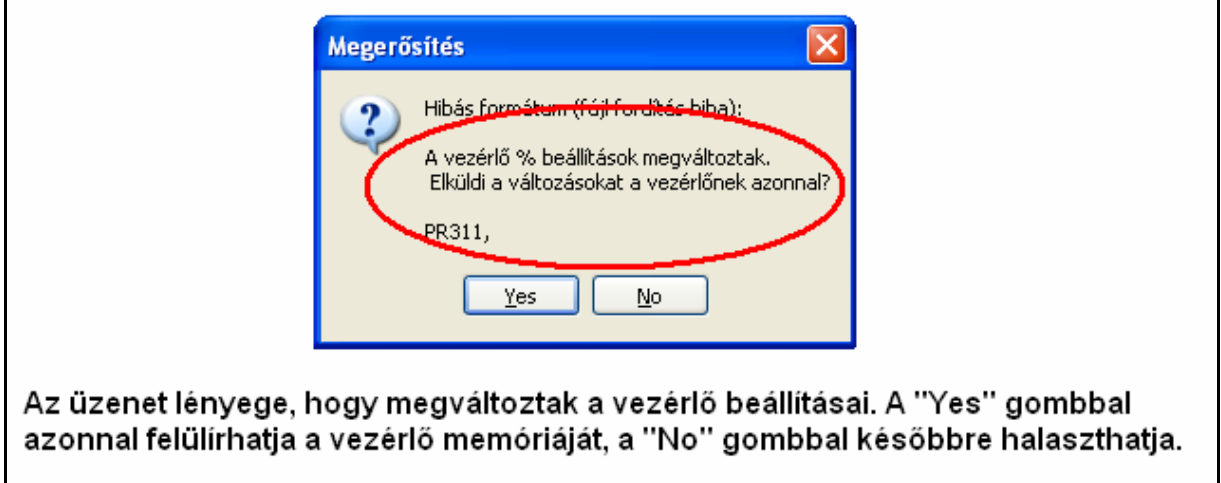

# PR302

A vezérlő összes működési beállítása itt végezhető el. Az "Általános" fülre kattintva megadhatja a vezérlő új nevét.

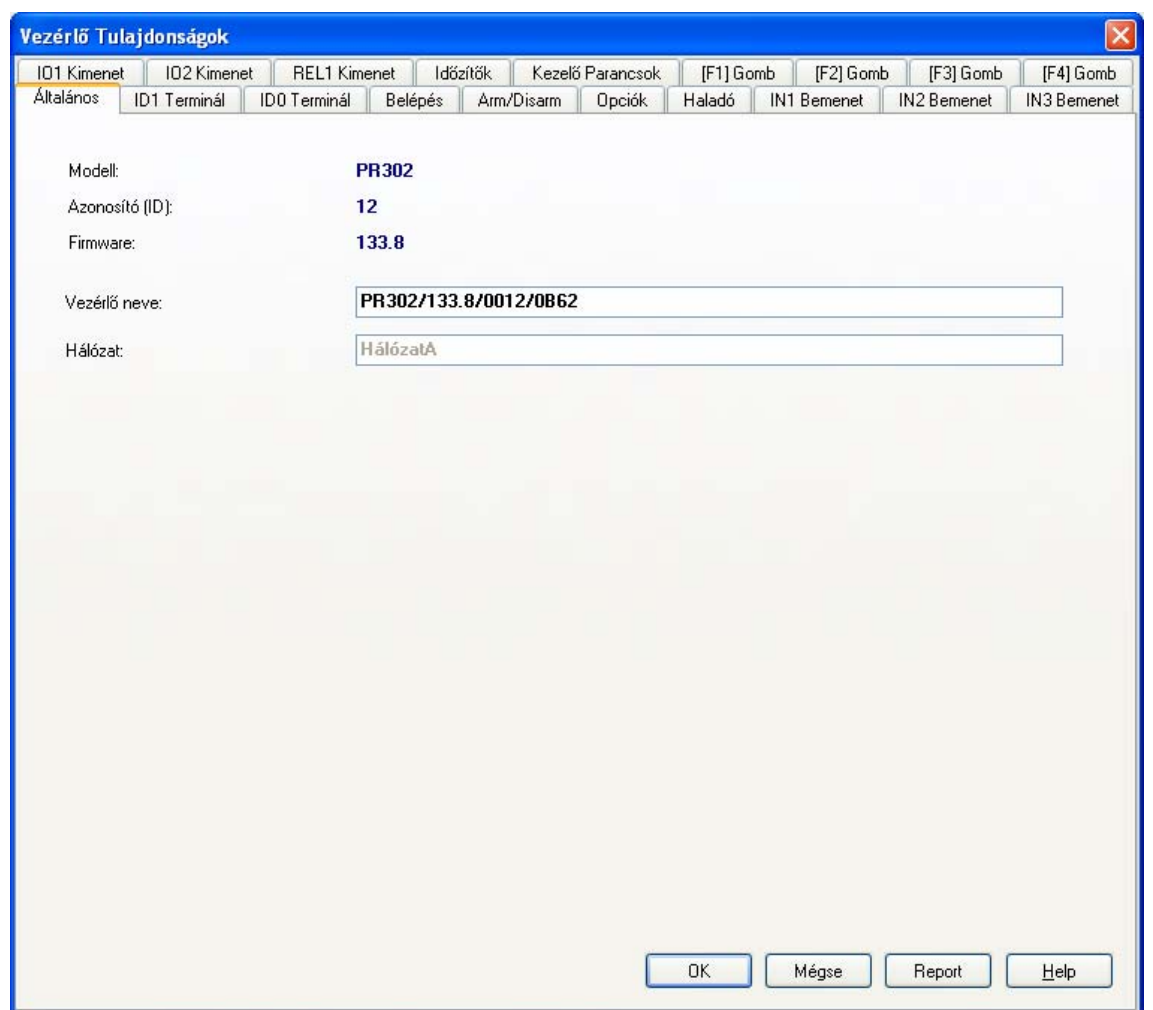

Az "ID1 Terminál" fülre kattintva beállíthatja a korábban már létrehozott zónát a vezérlő beépített olvasójához.

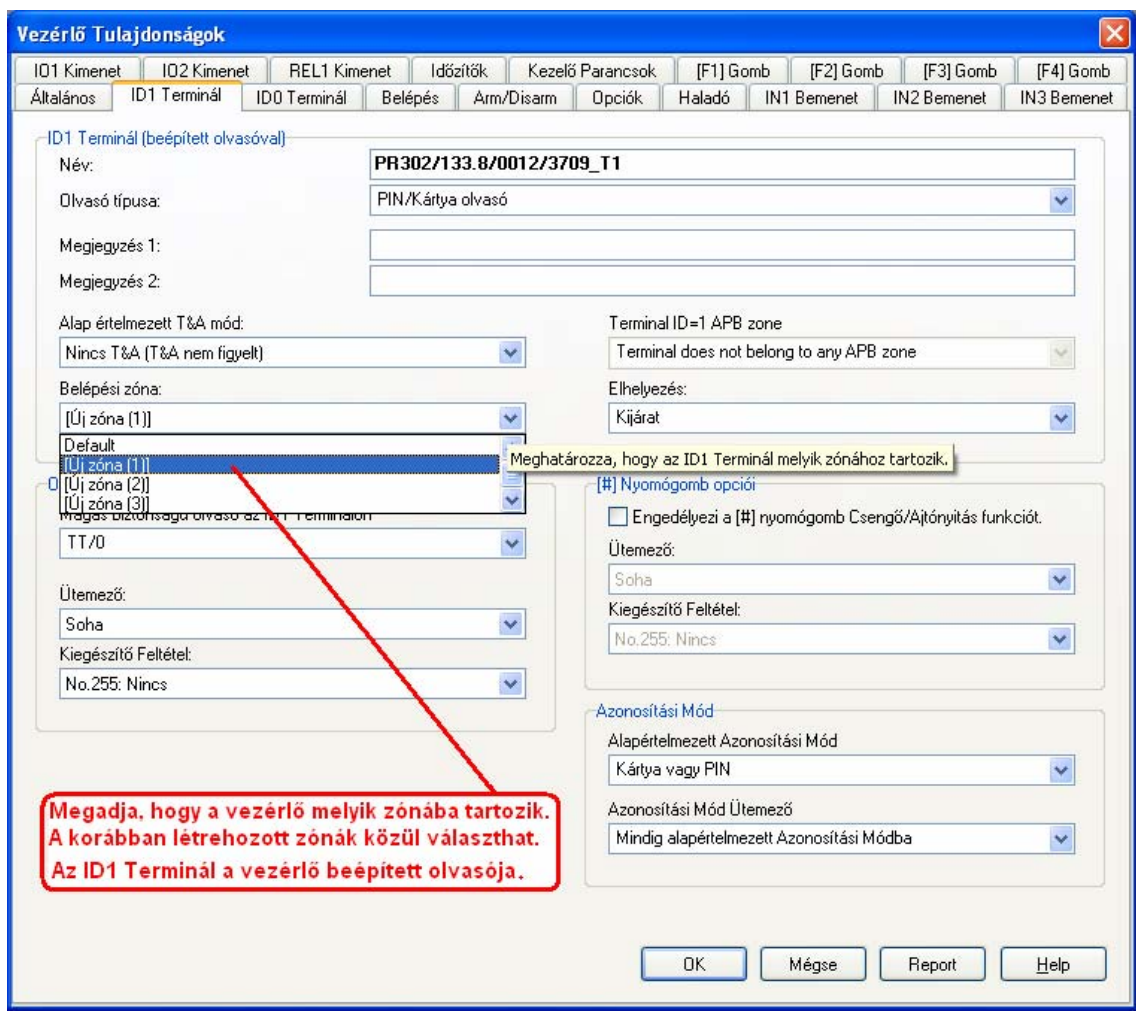

Az "ID0 Terminál" fülre kattintva beállíthatja a korábban létrehozott zónát a vezérlőhöz kapcsolt másodolvasóhoz.

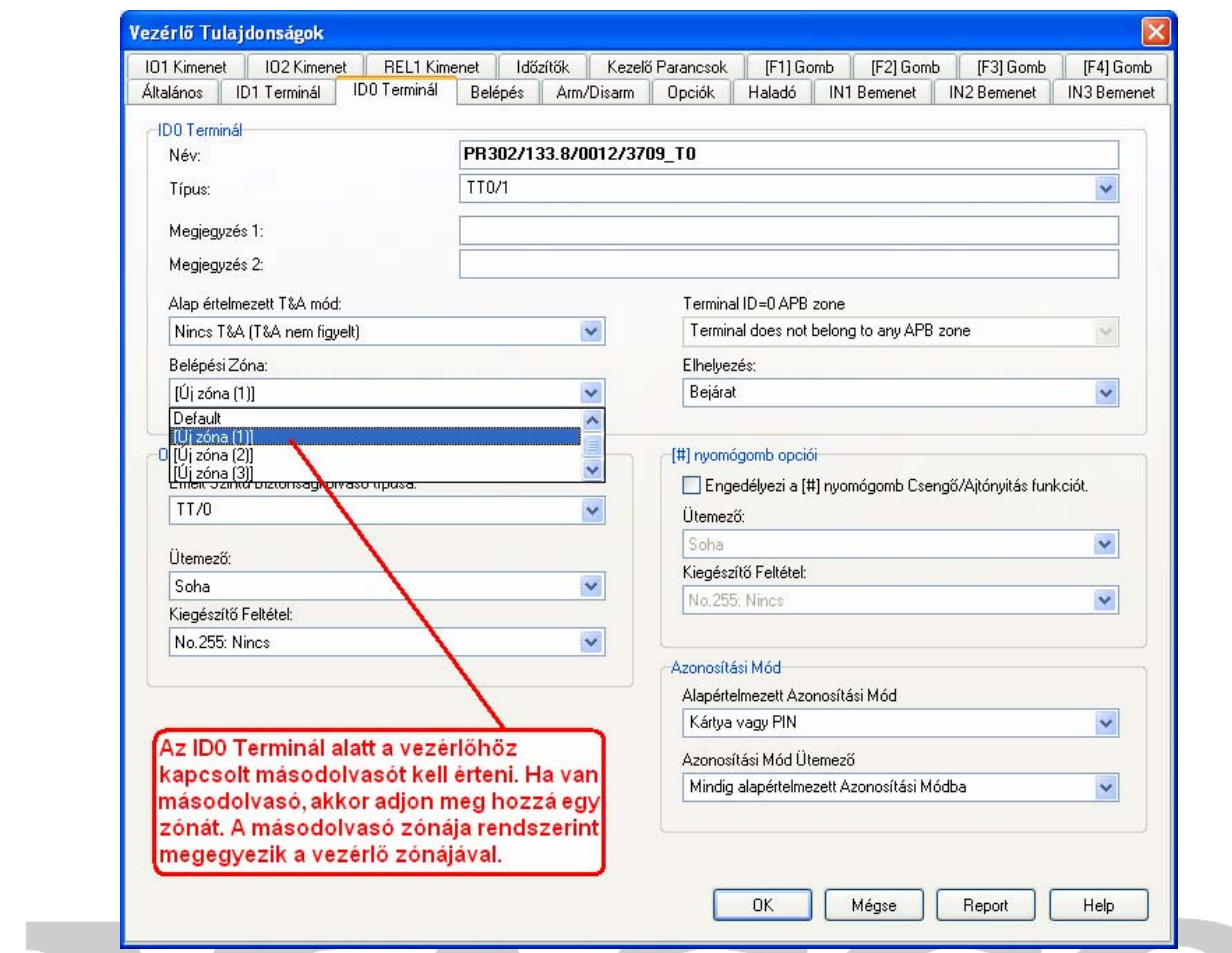

A Belépés fülre kattintva a zár működésével kapcsolatos beállításokat határozhatja meg. Ha az ajtónyitás után azonnal deaktiválást választja, akkor például az IN1 Bemenetre ajtónyitás érzékelőt kell bekötni.  $\mathbb{R}$ 

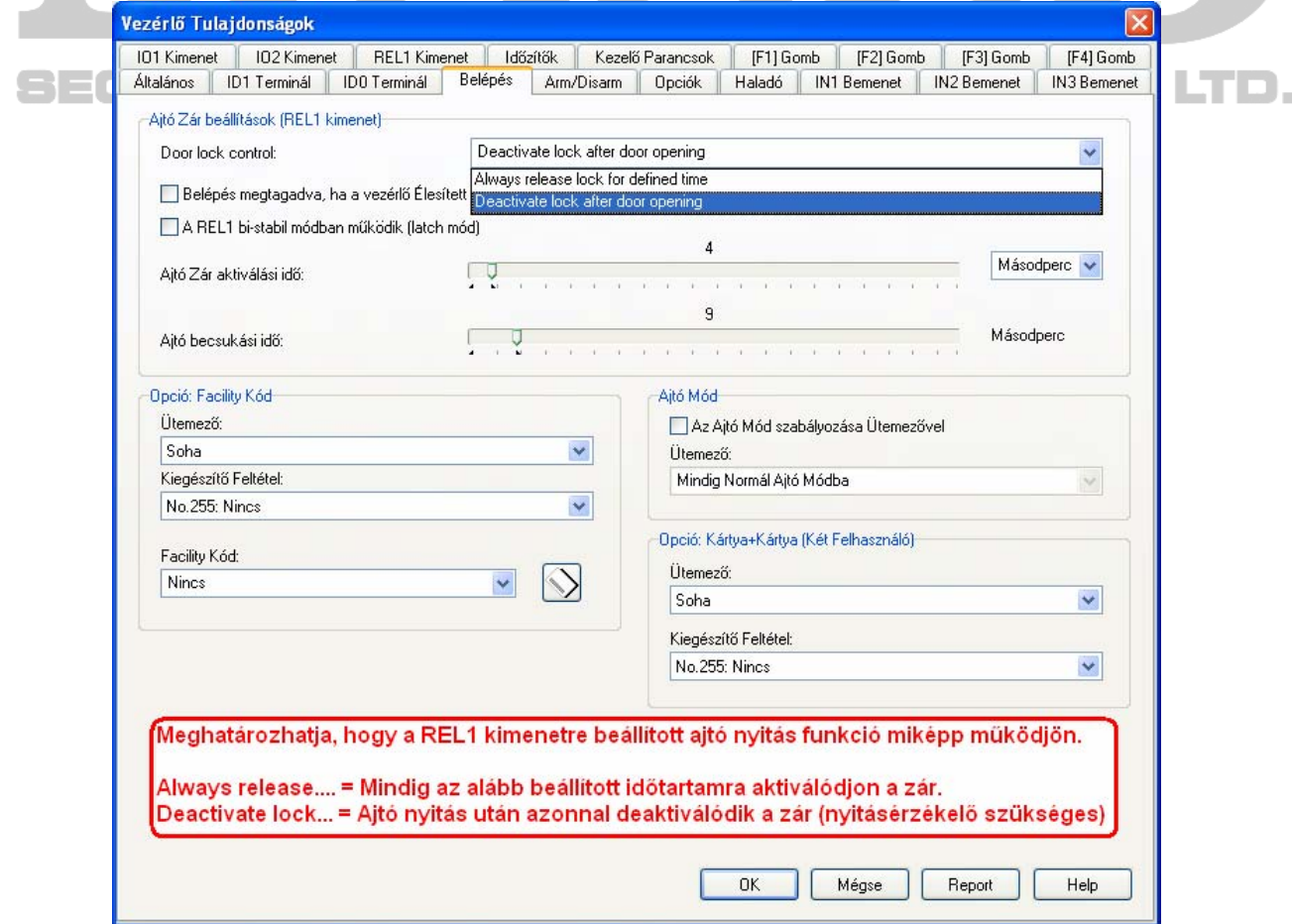

A beállítások befejezése után kattintson az OK gombra. A következő ablak jelenik meg:

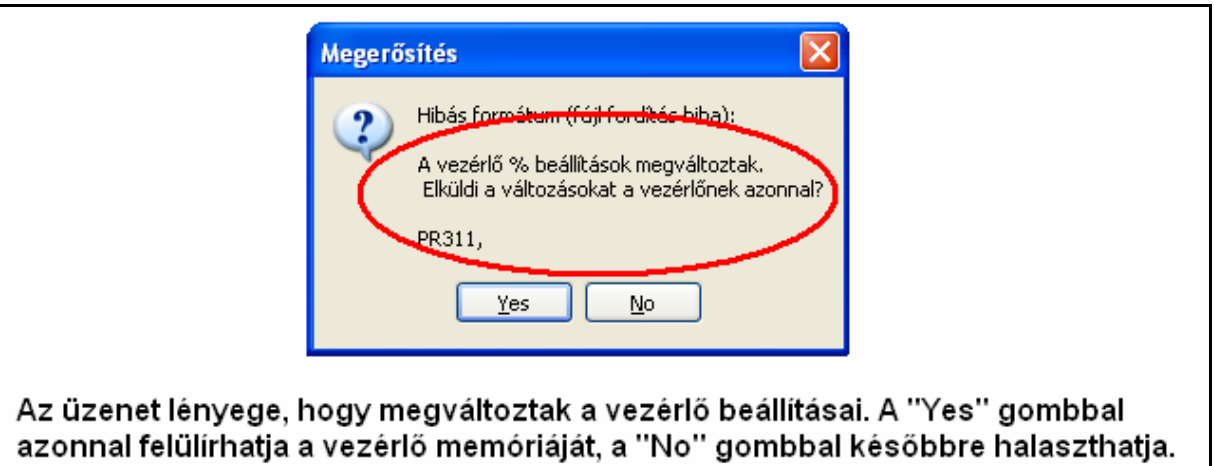

### PR402

A vezérlő összes működési beállítása itt végezhető el. Az "Általános" fülre kattintva megadhatja a vezérlő új nevét.

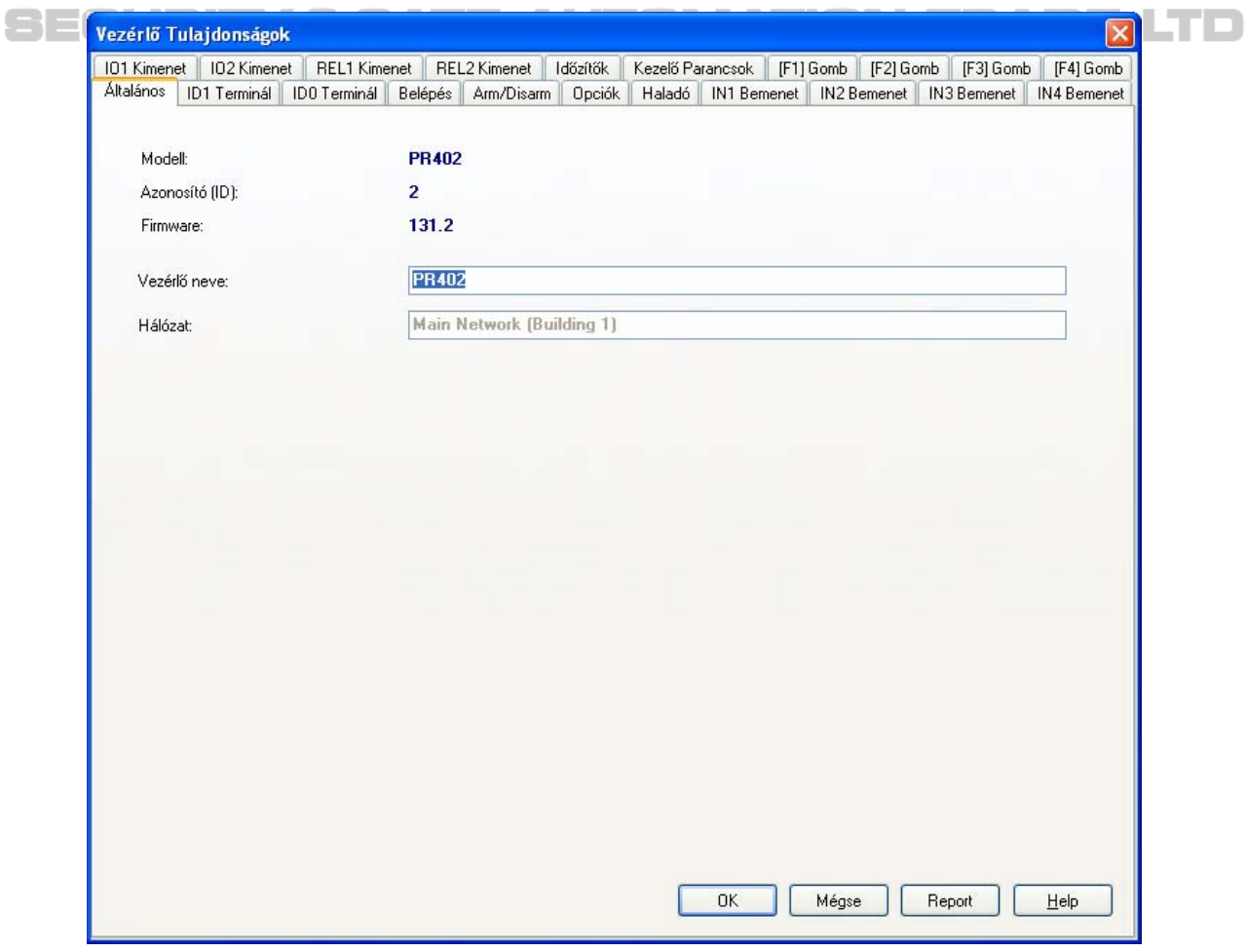

n,

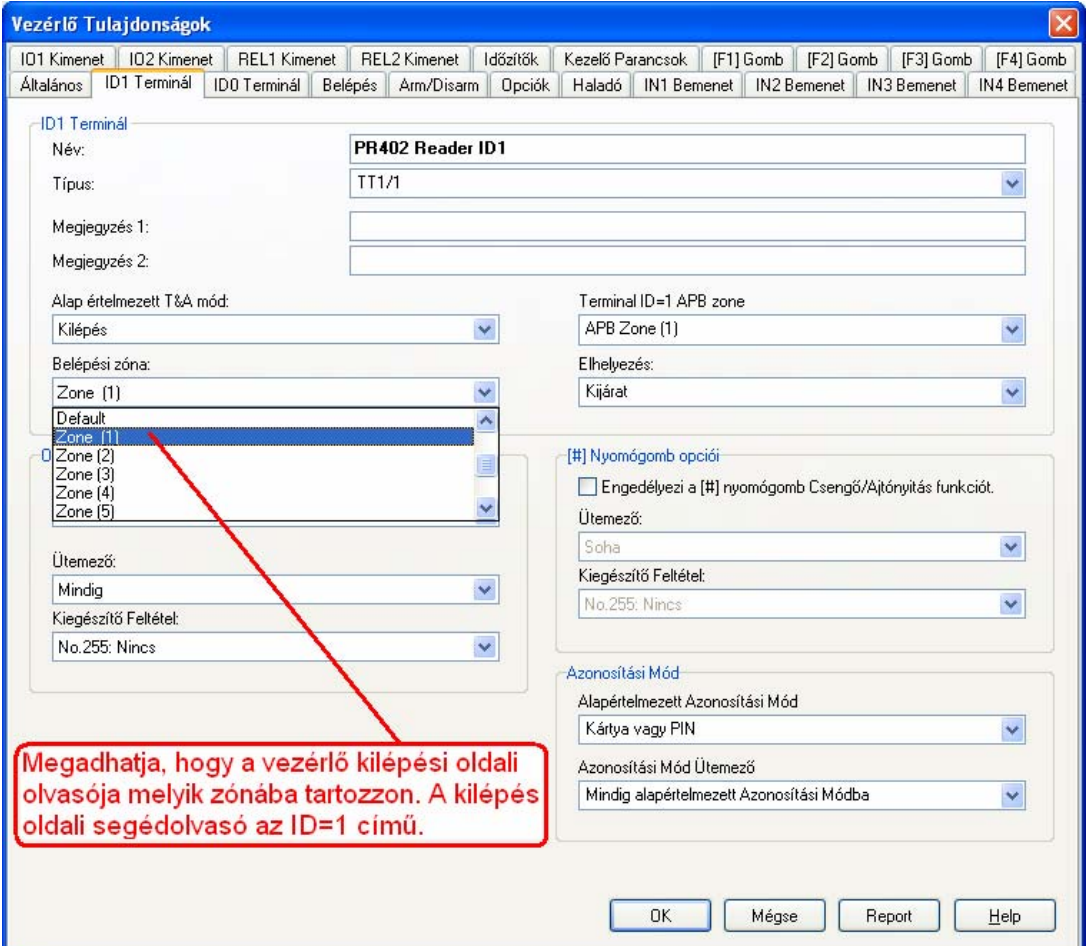

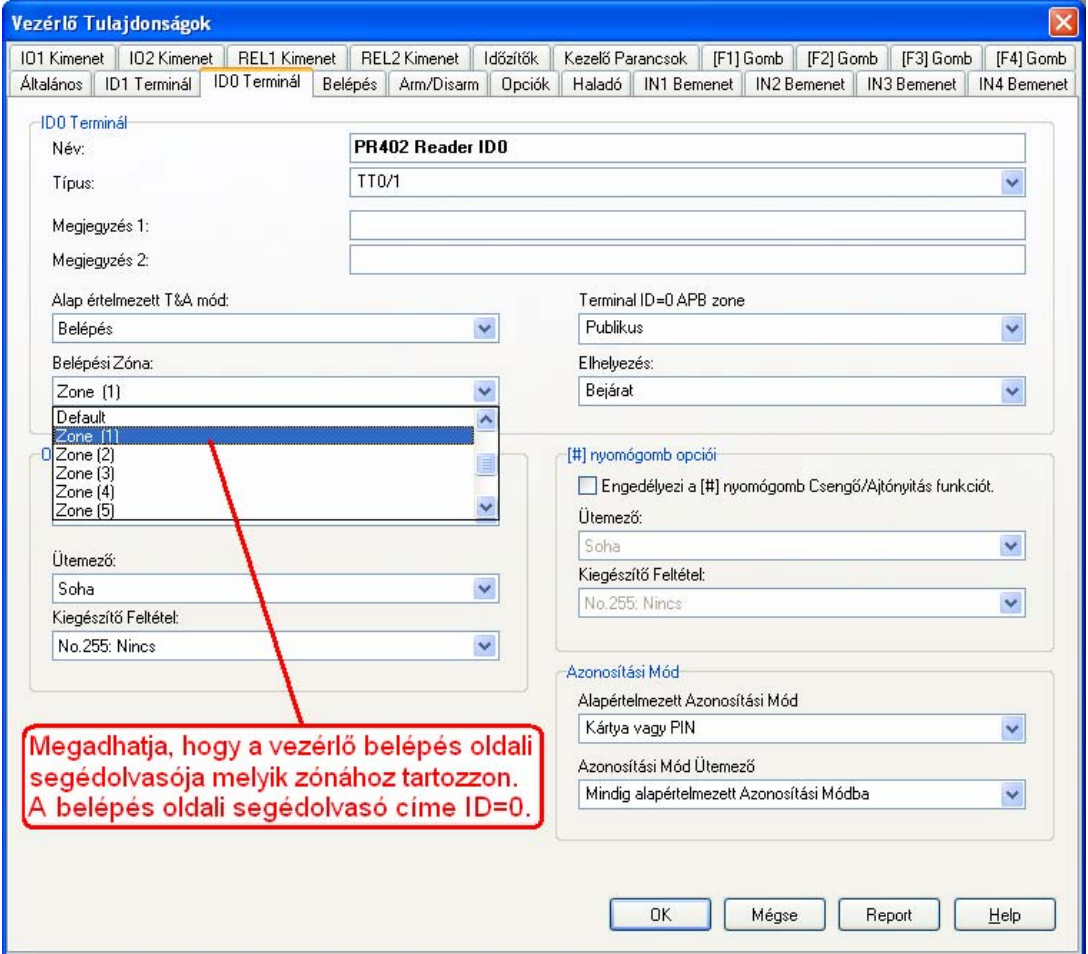

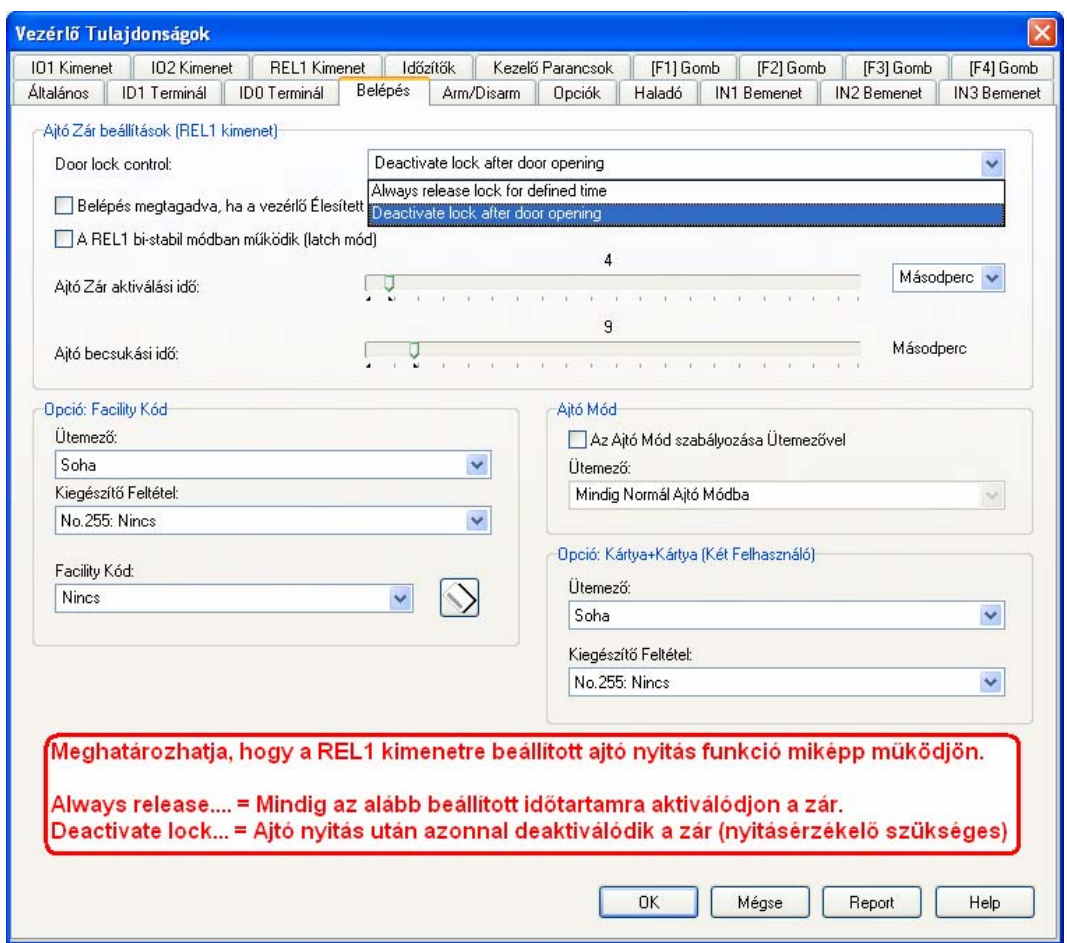

A beállítások befejezése után kattintson az OK gombra. A következő ablak jelenik meg:

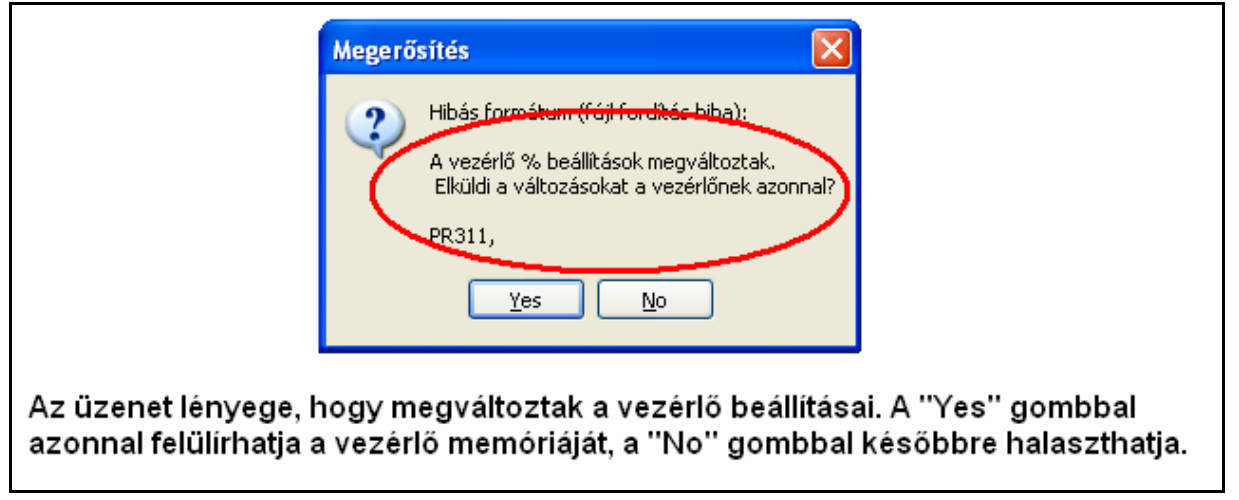

Az összes vezérlő beállításainak végeztével a **Vezérlők a hálózatban** ablakban kattintson az OK gombra, majd a **Hálózatok** ablakban kattintson az OK gombra.

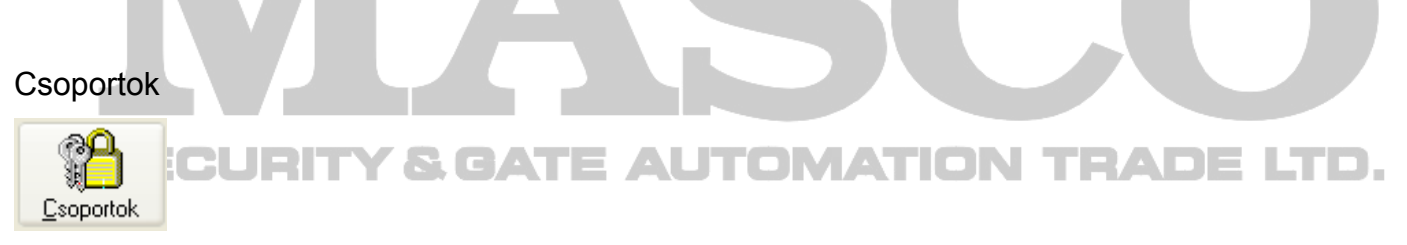

A Csoportok menü az ikonra kattintással egyszerűen megnyitható. A következő ablak jelenik meg.

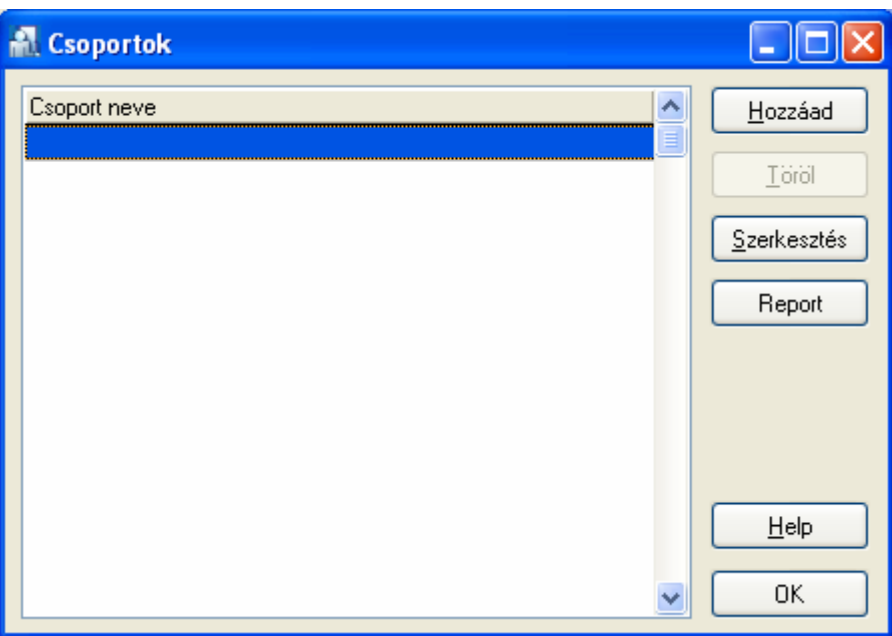

A Hozzáad gombbal vehet fel új csoportot. Minden "Csoport" egyedi jogosultságokkal rendelkezhet. A jogosultság a csoportba tartozó felhasználókra vonatkozik.

n,

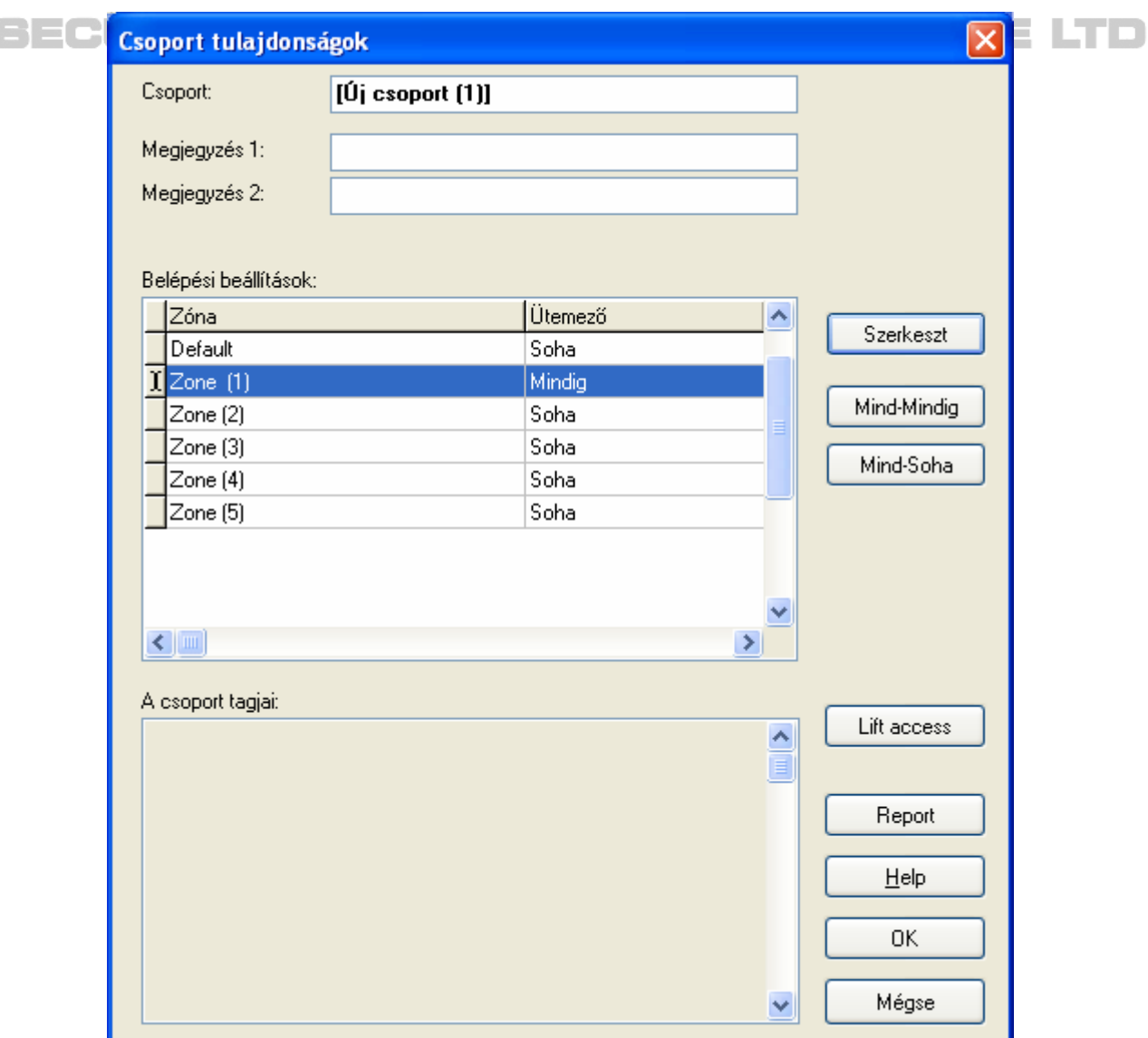

A **Csoport tulajdonságok** ablakban megadható a csoport neve, szükség esetén bejegyezhető megjegyzés.

A "Belépési beállítások" alatt megjelenik az összes korábban létrehozott zóna. A "Zóna" oszlop mellett található az "Ütemező" oszlop.

Az Ütemező oszlopban a "Soha" azt jelenti, hogy a csoport felhasználói soha nem léphetnek be a zónába tartozó belépési pontokon. A "Mindig" az előző ellenkezője, időkorlát nélkül bármikor engedélyezett a belépés.

Egy zóna ütemezőjének szerkesztéséhez kattintson kétszer az adott zónára a listában, vagy jelölje ki, és kattintson a "Szerkesztés" gombra. A **Válasszon Ütemezőt a zónának:** nevű ablak jelenik meg:

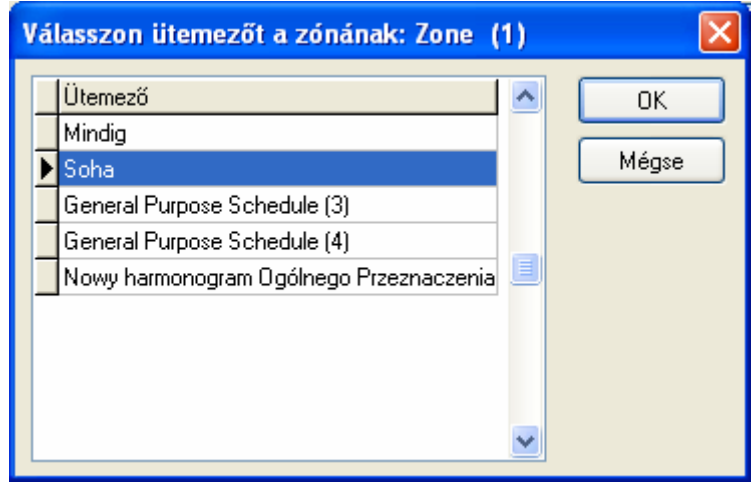

Az ütemezők közül kiválaszthatja a "Soha", és a "Mindig", ütemezőket, továbbá lehetőség van egyedi ütemezők kiválasztására. Egyedi ütemező létrehozásához és szerkesztéséhez külön menüpont az "Ütemezők" szolgál, melyben ütemezőket hozhat létre különféle célokra. Az "Ütemezők"-ben létrehozott ütemező automatikusan megjelenik a "**Válasszon Ütemezőt a zónának:"** ablakban. Válassza ki a megfelelő ütemezőt, és kattintson az OK gombra. A **Csoport tulajdonságok** ablakhoz visszaérkezve, az ablak alsó részén található a "A csoport tagjai terület". Minden felhasználóhoz külön meghatározható, hogy a felhasználó mely szintekre jogosult belépni liftmodul alkalmazása esetén.

Az összes beállítás elvégzése után kattintson az OK gombra.

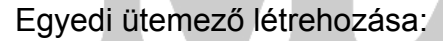

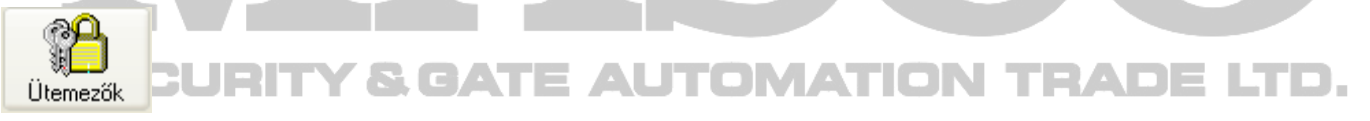

Kattintson az Ütemezők ikonra. A következő ablak jelenik meg:

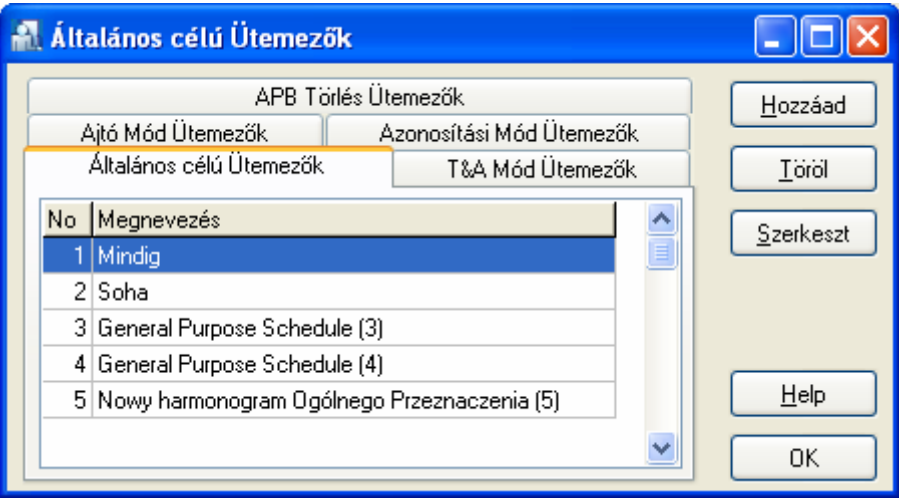

Az "Általános célú Ütemezők" tartalmazzák az idő szerint szabályozott belépési jogosultságot.

A "Hozzáad" gombbal új ütemezőt hozhat létre, egy ütemező szerkesztéséhez jelölje ki az adott ütemezőt a listából, és kattintson a "Szerkeszt" gombra.

Az **Ütemező** ablakban meg kell adni az ütemező nevét, továbbá meg kell határozni a hét napjaira, továbbá az Ünnepnap csoportokra (H1, H2, H3, H4) idő intervallumokat, amikor a felhasználó beléphet.

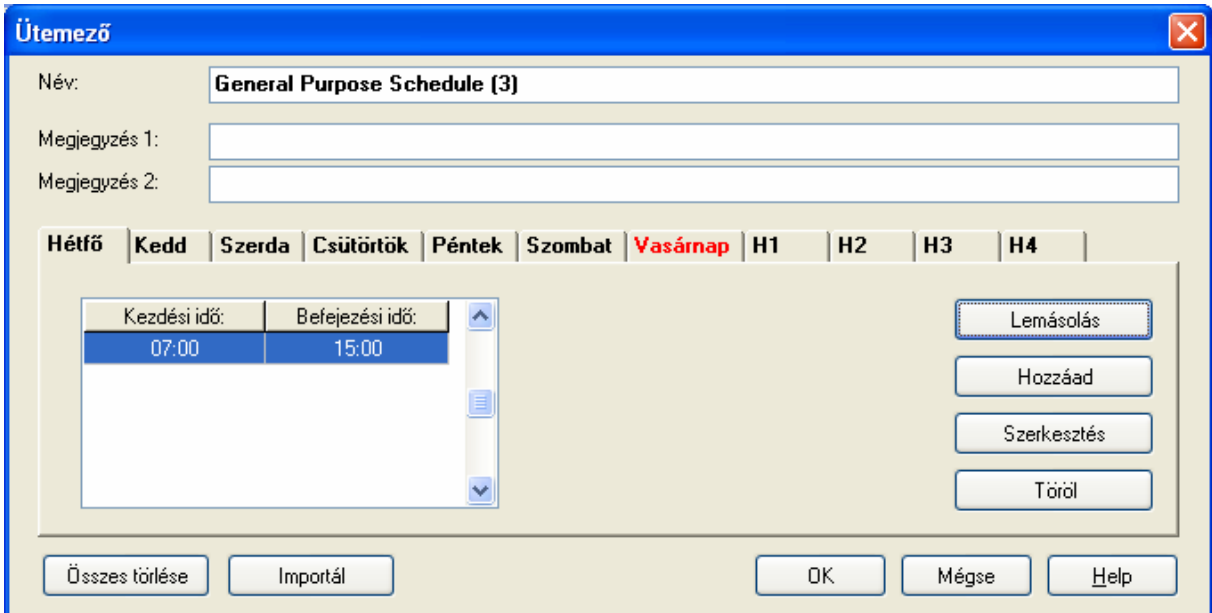

Az **Ütemező** ablakban kattintson az adott napra, majd kattintson a "Szerkesztés" gombra, és adja meg az idő intervallumot és kattintson az OK gombra.

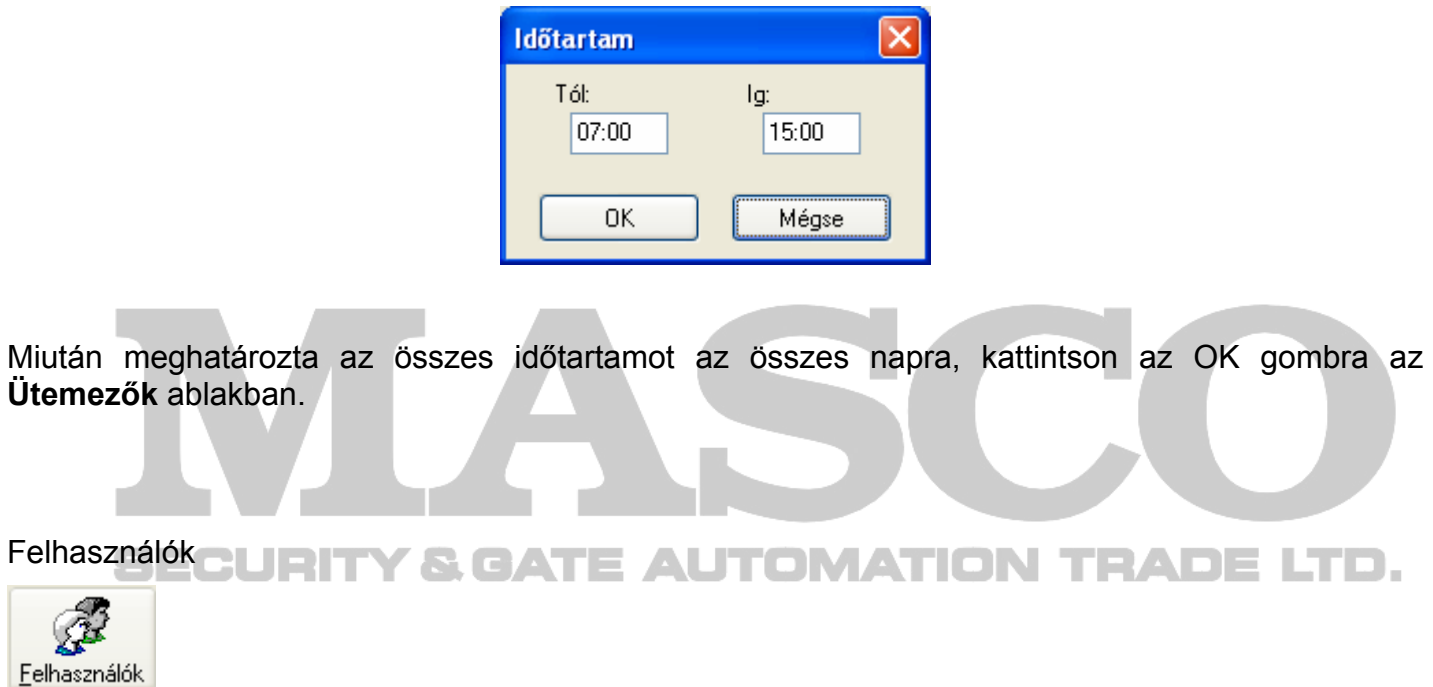

A **Felhasználók** ablak az ikonra kattintással vagy a nyitható meg. Az ablak tartalmazza a felhasználók listáját. Beállítható a lista rendezési szempontja, kereshet benne név alapján.

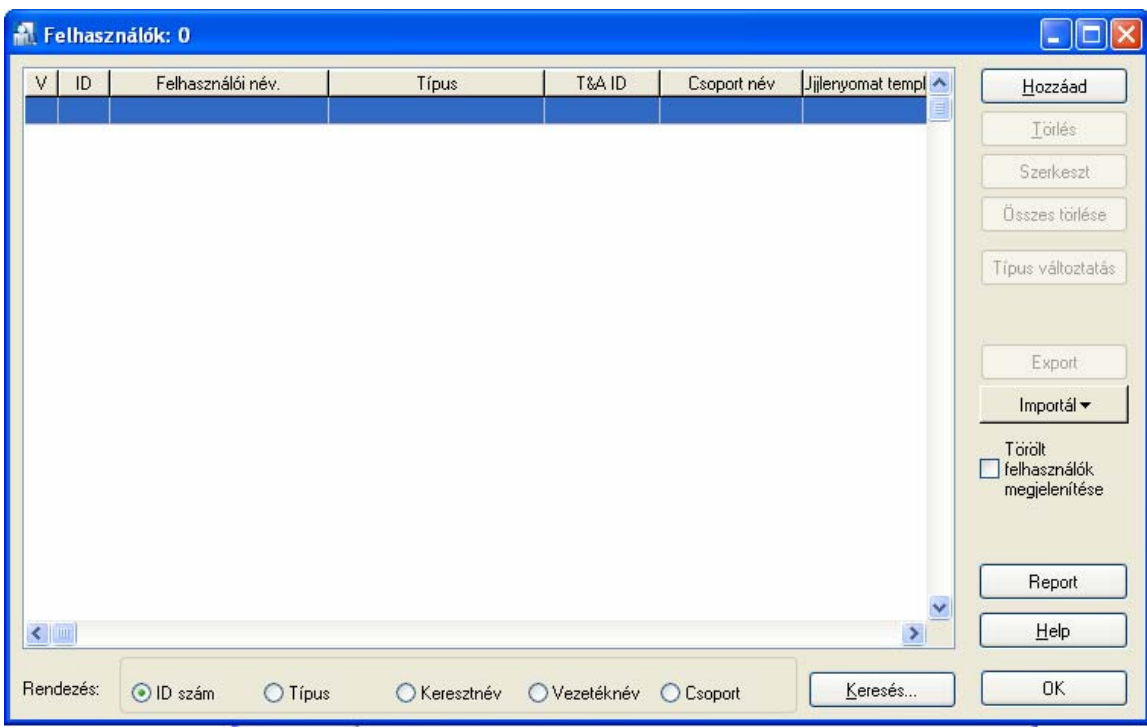

A "Hozzáad" gombbal vehet fel új felhasználót.

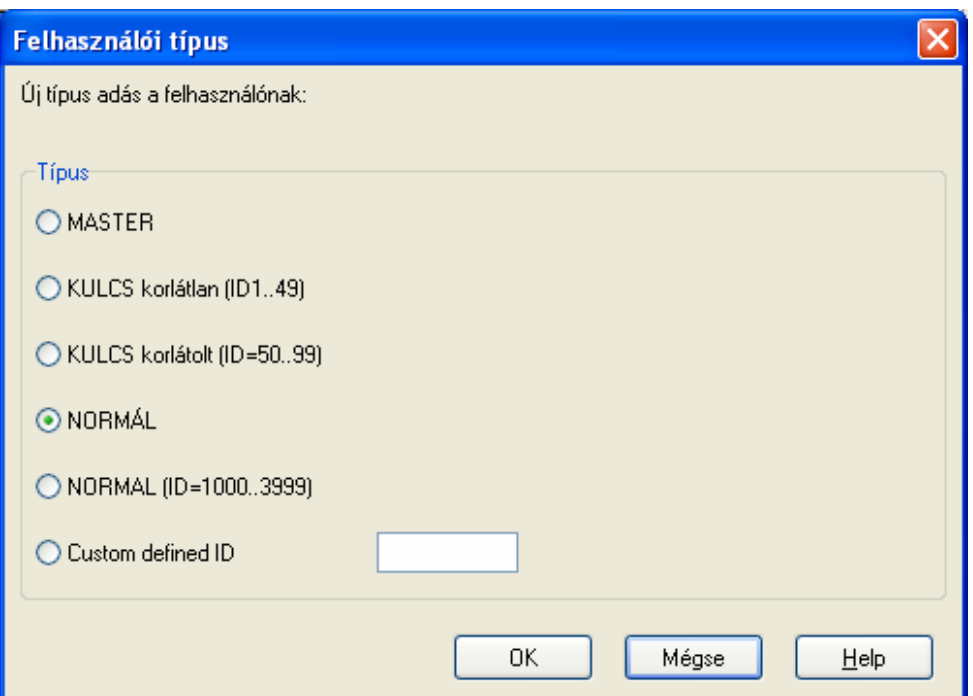

A **Felhasználói típus** ablakban kiválaszthatja a felhasználó típusát.

MASTER (ID=0) – Egy rendszerben csak egy MASTER kártya lehet. A MASTER kártya jogosult bármelyik ajtón belépni bármikor, és megváltoztatni a vezérlők állapotát élesítettről hatástalanítottra. (A vezérlő élesített állapotában a NORMÁL felhasználók nem jogosultak belépni, ha csak külön AWA jogosultságot nem kapnak).

**Ha több vezérlő van a hálózatban, akkor minden vezérlőnél egy fizikai memóriatörlést kell elvégezni, és a kijelölt MASTER kártyát külön minden vezérlőnek a memória törlés során fel kell tanítani. A szoftveres programozás során ezt a MASTER kártyát kell felvenni.** 

KULCS korlátlan (ID=1-49) – Maximum 50 ilyen típusú kártya lehet a rendszerben. Jogosultsága a kijelölt vezérlők élesítésére/hatástalanítására és a kijelölt ajtókon történő belépésre vonatkozik. (A vezérlő élesített állapotában a NORMÁL felhasználók nem jogosultak belépni, ha csak külön AWA jogosultságot nem kapnak).

KULCS korlátolt (ID=50-99) – Maximum 50 ilyen típusú kártya lehet a rendszerben. Jogosultsága a kijelölt vezérlők élesítésére/hatástalanítására vonatkozik csak. (A vezérlő élesített állapotában a NORMÁL felhasználók nem jogosultak belépni, ha csak külön AWA jogosultságot nem kapnak).

NORMÁL (ID=100-999) – A megadott jogosultsággal 1000 felhasználóig alap felhasználóknak (PR311, PR311-BK csak 1000 felhasználó tárolására képes).

Jogosultak a kijelölt ajtón a belépésre. (A vezérlő élesített állapotában a NORMÁL felhasználók nem jogosultak belépni, ha csak külön AWA jogosultságot nem kapnak).

NORMÁL (ID=1000-4000) – A megadott jogosultsággal 1000 felhasználó felett (PR311, PR311-BK csak 1000 felhasználó tárolására képes, de a PR302 és a PR402 vezérlők 4000 felhasználót tárolhatnak).

Jogosultak a kijelölt ajtón a belépésre. (A vezérlő élesített állapotában a NORMÁL felhasználók nem jogosultak belépni, ha csak külön AWA jogosultságot nem kapnak).

A megfelelő típus kiválasztása után kattintson az OK gombra. A **Felhasználói tulajdonságok** ablak jelenik meg.

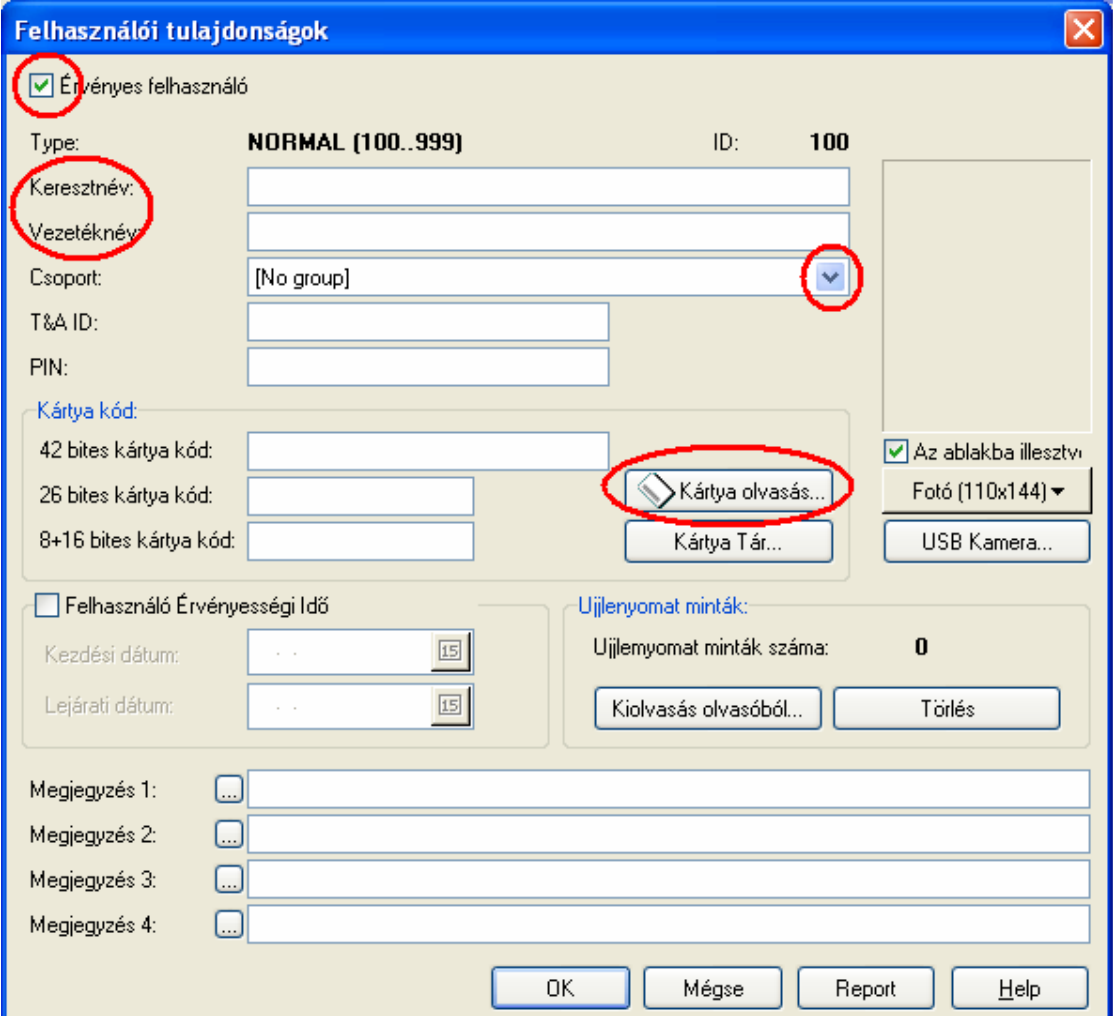

Az "Érvényes felhasználó" legyen kipipálva, ha a felhasználó aktív. Ha fel akarja függeszteni a felhasználót, akkor vegye ki a pipát. (A felhasználó felfüggesztése azt jelenti, hogy a felhasználó nem léphet be egyáltalán sehova.)

Adja meg a felhasználó kereszt, -és vezetéknevét.

Válassza ki a "Csoport" görgető menüből a már korábban létrehozott csoportot. Kattintson a "Kártya olvasás…" gombra a kártya kódszám beolvasásához.

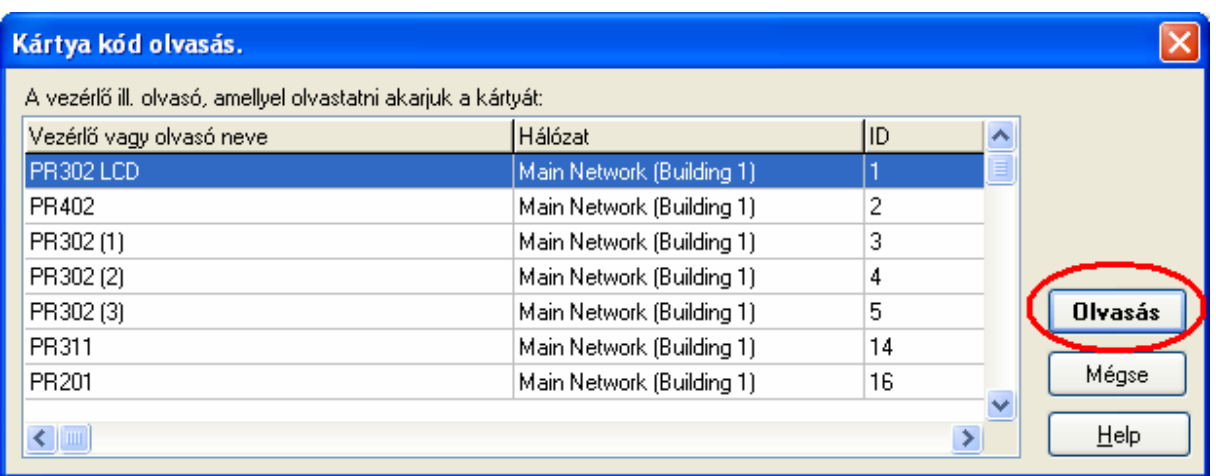

A **Kártya kód olvasás** ablakban válassza ki a vezérlőlistából azt a vezérlőt, amelyikkel be akarja olvasni a kártya kódszámát. Kattintson az "Olvasás" gombra, majd olvastassa a kártyát a kijelölt vezérlőn vagy a hozzá kapcsolt segédolvasón.

A kártya beolvasás után a kártya száma megjelenik a **Felhasználói tulajdonságok** ablak "Kártya kód:" soraiban.

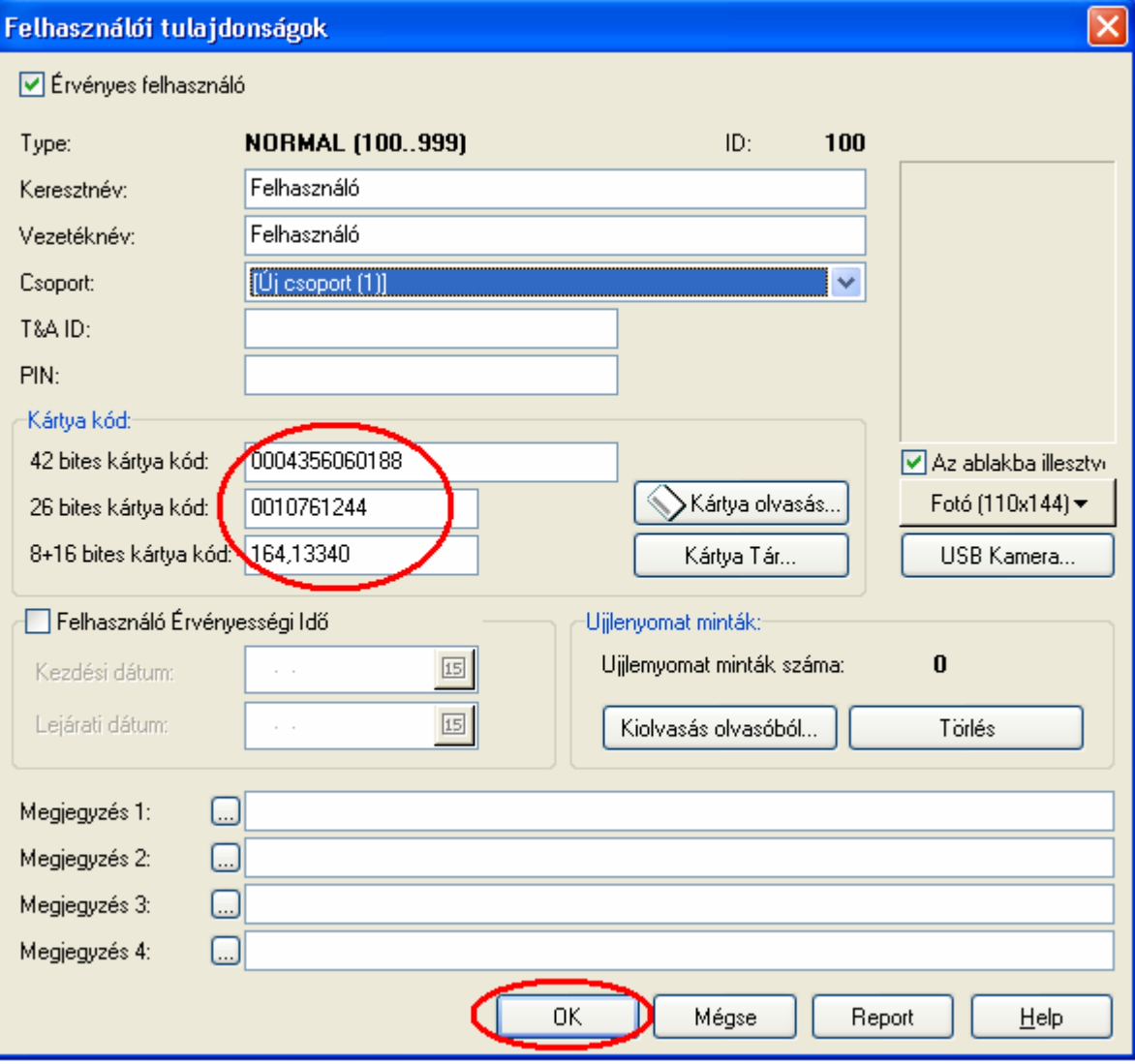

A kártyakód beolvasása után kattintson az OK gombra, ezzel visszatér a **Felhasználók** ablakhoz. Az új felhasználó bekerül a felhasználók listájába a főbb adatinak megjelenítésével.

Az összes felhasználó felvételét az előző műveletsor megismétlésével kell elvégezni. Miután az összes felhasználót felvette, kattintson az OK gombra a **Felhasználók** ablakban.

### A beállítások áttöltése a vezérlőkbe

п

Végül a beállításokat el kell küldeni a vezérlőknek. Az adatok elküldéséhez válassza a felső menüben a **Parancsok** menüpontot, azon belül a "Rendszer Update azonnal" parancsot.

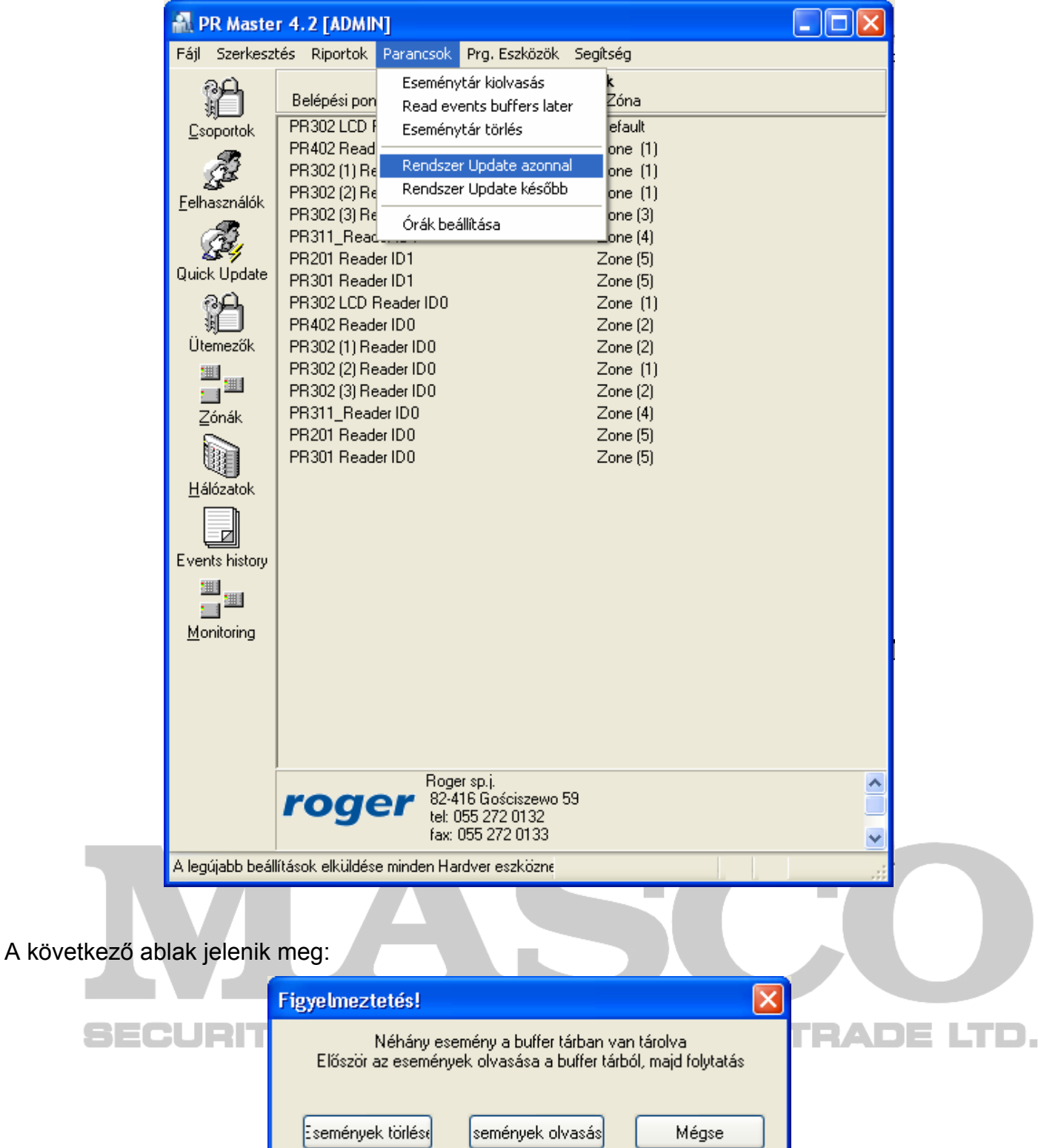

Ha az "Események törlése" gombot választja, akkor a vezérlőkben tárolt események a szoftver adatbázisába áthelyezés nélkül törlésre kerülnek.

Ha az "Események olvasása" gombot választja, akkor az eseményeket a szoftver kiolvassa és elmenti az Eseménylistába.

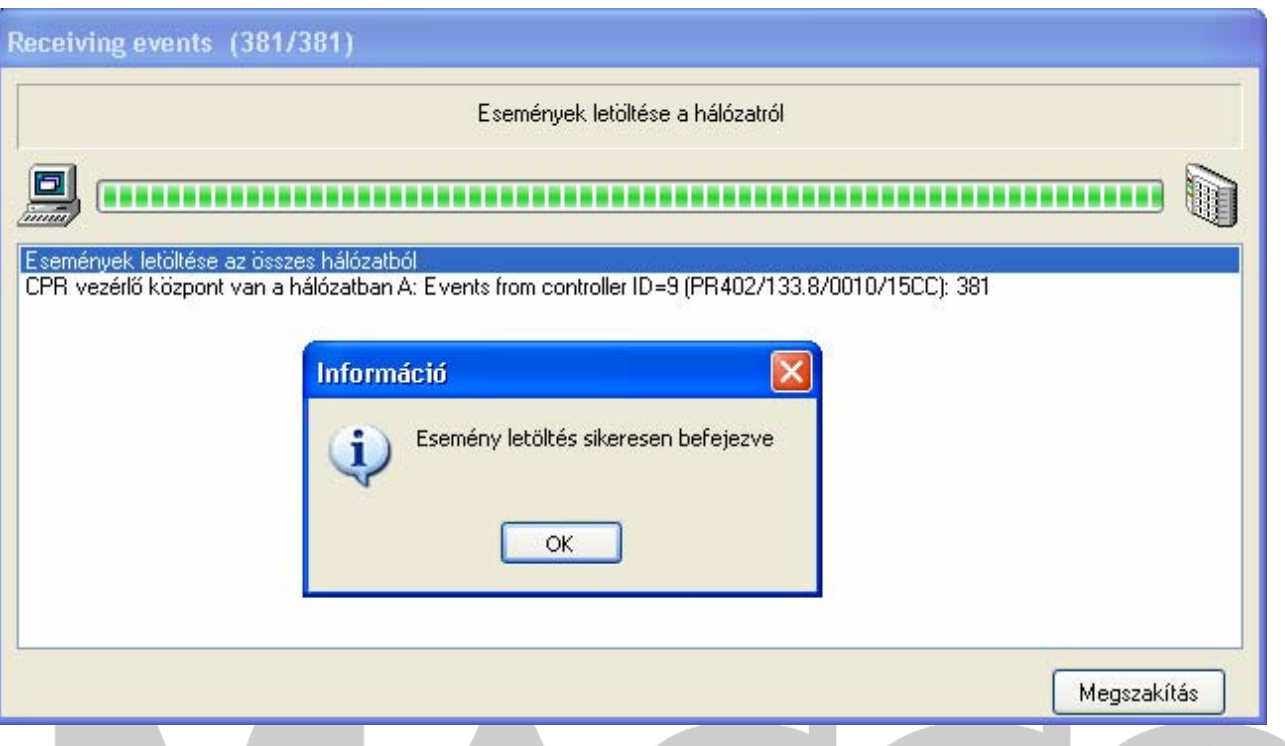

Ez események letöltése után kattintson az OK gombra. A rendszeradatok feltöltése automatikusan elindul. A feltöltés befejeztével kattintson az OK gombra.

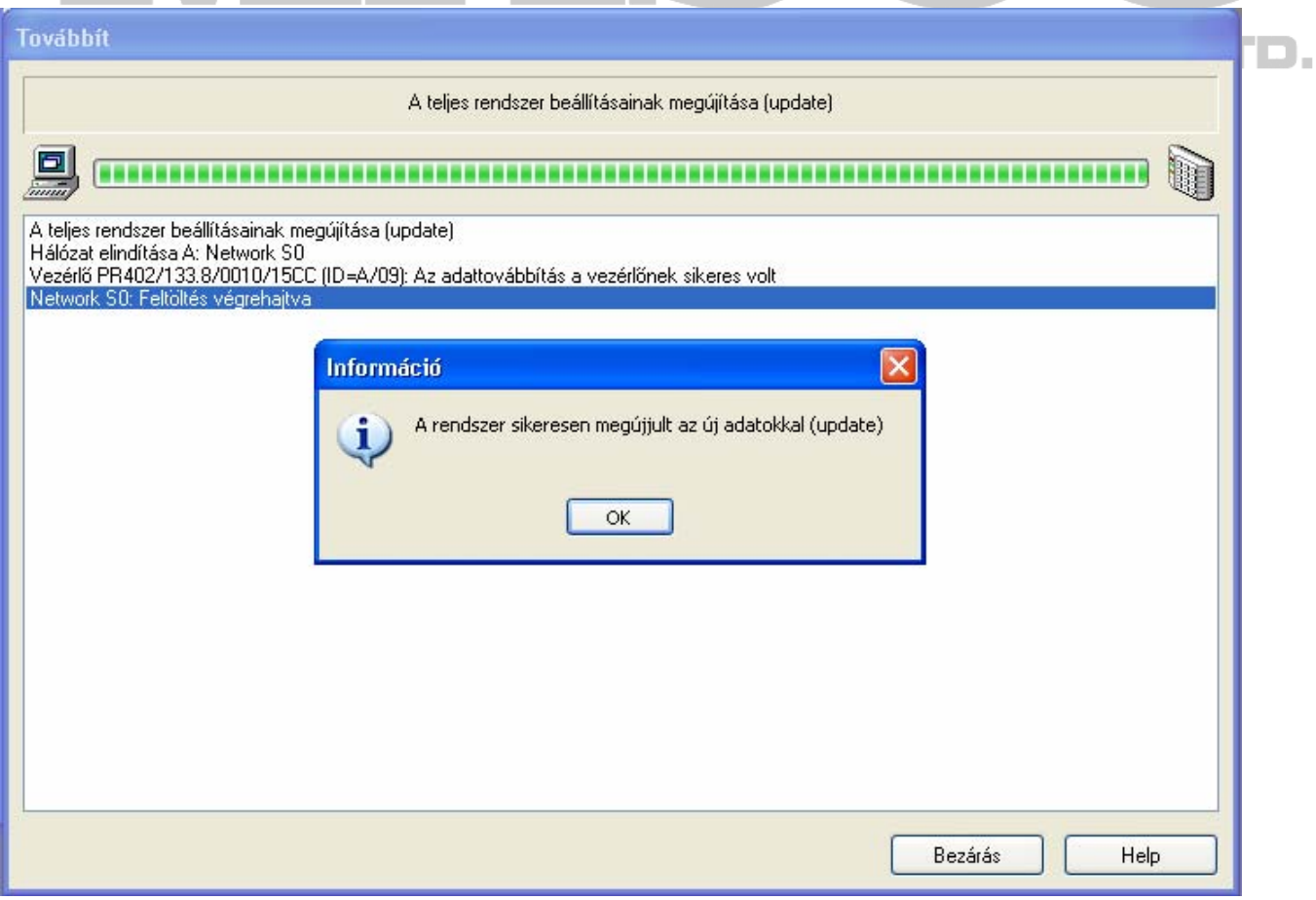

A következő üzenet automatikusan megjelenik. A PC rendszeridejével frissítheti a vezérlők belső óráját.

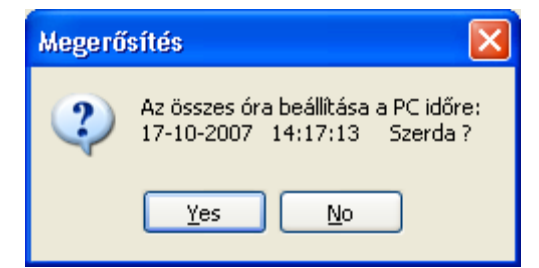

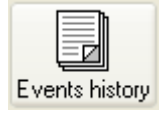

Az eseménylista megtekintéséhez kattintson a fenti ikonra. A következő üzenet jelenik meg:

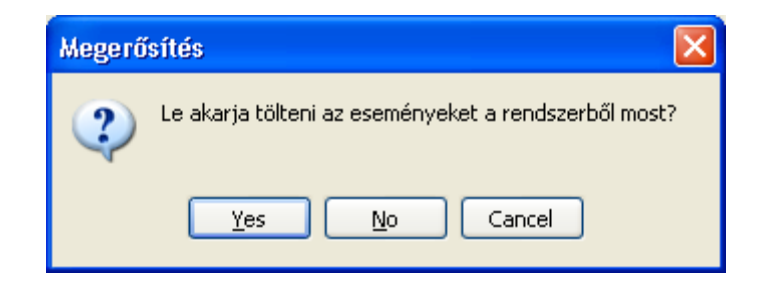

Ha a "Yes" gombra kattint, az eseményletöltés megkezdődik. Az eseményeket a szoftver kiolvassa és elmenti az Eseménylistába. Kiolvasás után a program felajánlja az eseményszűrőt. A **Szűrő Konfiguráció** ablakban beállíthatja, hogy milyen eseményeket akar megjeleníteni.

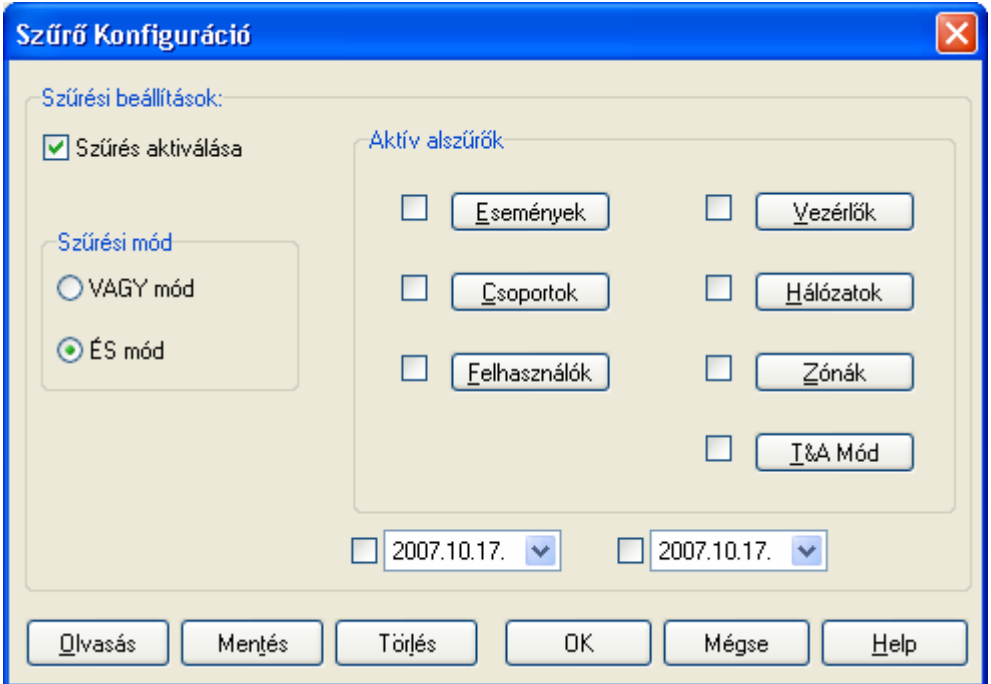

A "Szűrés aktiválás" kipipálása után hozzáférhetővé válnak az "Aktív alszűrők" a "Szűrési mód" és dátum szerinti szűrés.

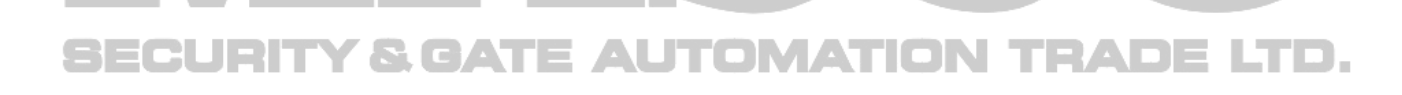

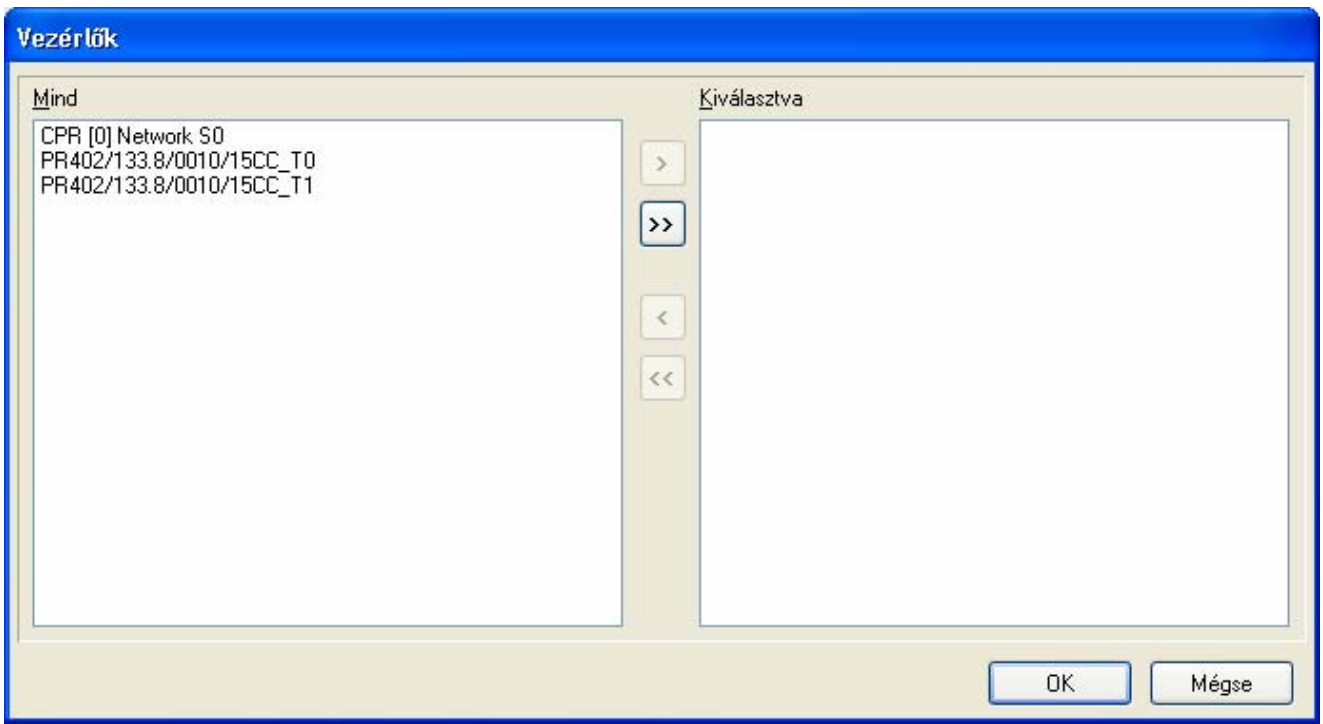

A "Vezérlők" gombbal például kiválaszthatja, hogy melyik vezérlő eseményeit akarja megjeleníteni. A szűrés aktiválásához át kell helyezni a vezérlőt a "Kiválasztva" ablakba. A beállítások után kattintson az OK ablakra a **Szűrő Konfiguráció** ablakban.

# **SECURITY & GATE AUTOMATION TRADE LTD.**

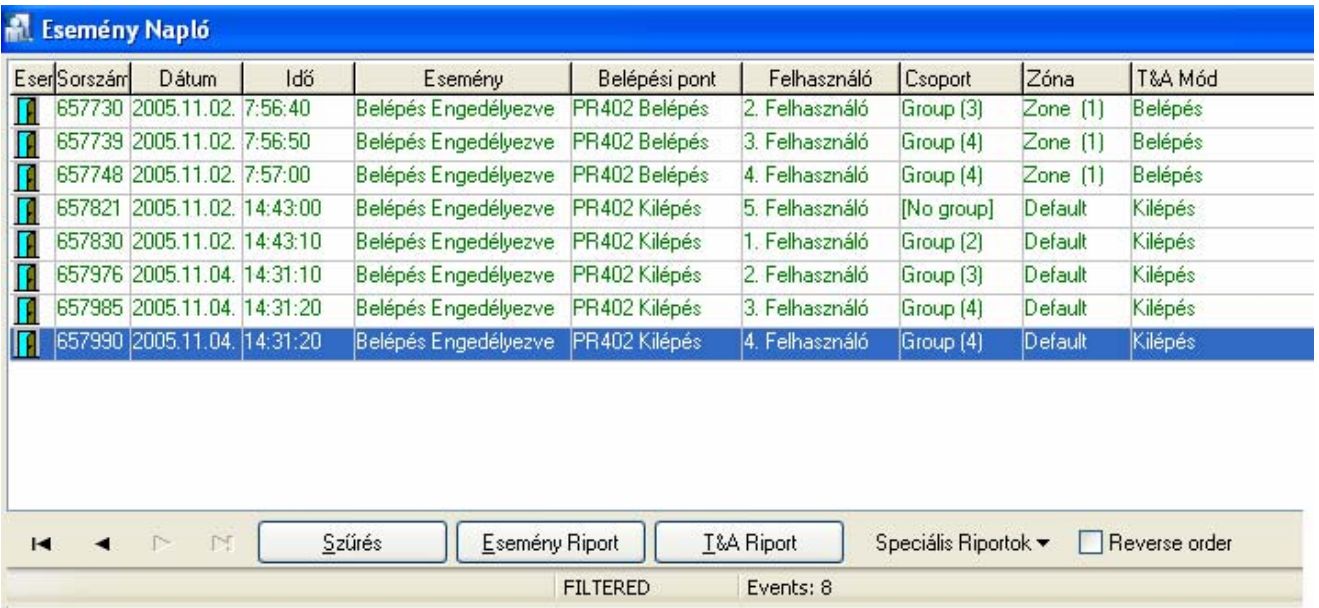

Az "Esemény Riport" gombra kattintva egy riportot hozhat létre a szűrt eseményekből.

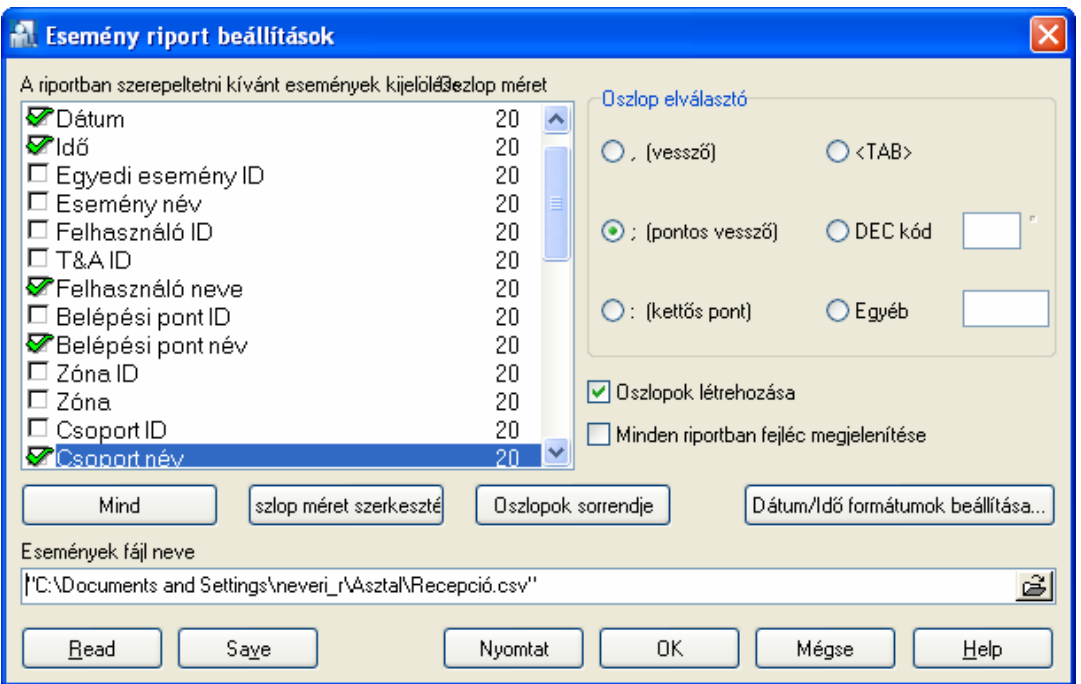

Az **Esemény riport beállítások** ablakban kijelölheti, hogy milyen mezői legyenek a riportnak, illetve hova hozza a program a riport fájlt létre. A riport fájl **csv** kiterjesztésű. A "csv" kiterjesztés megnyitható az Excel programmal Külső adatok importálásával.

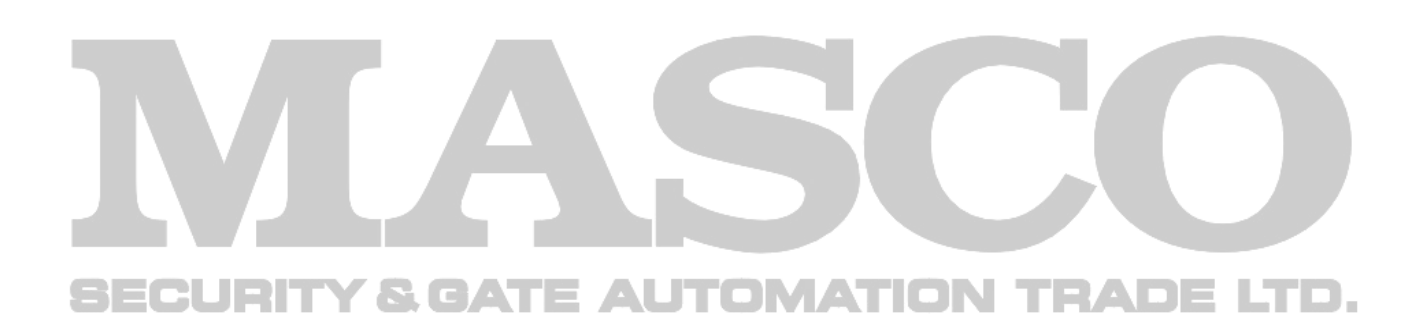